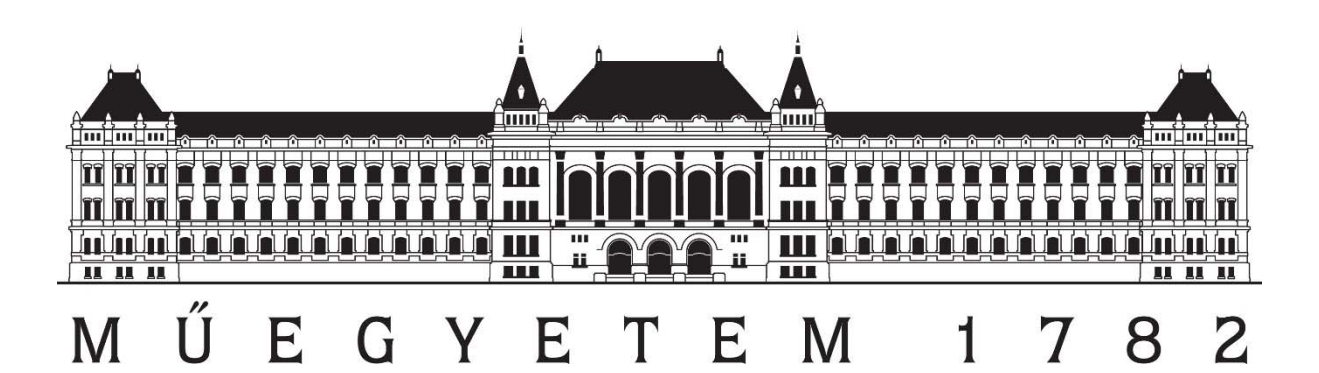

# Légi lézerszkennelt adatok feldolgozása Gyakorlati segédlet

2016. február

# **TARTALOMJEGYZÉK**

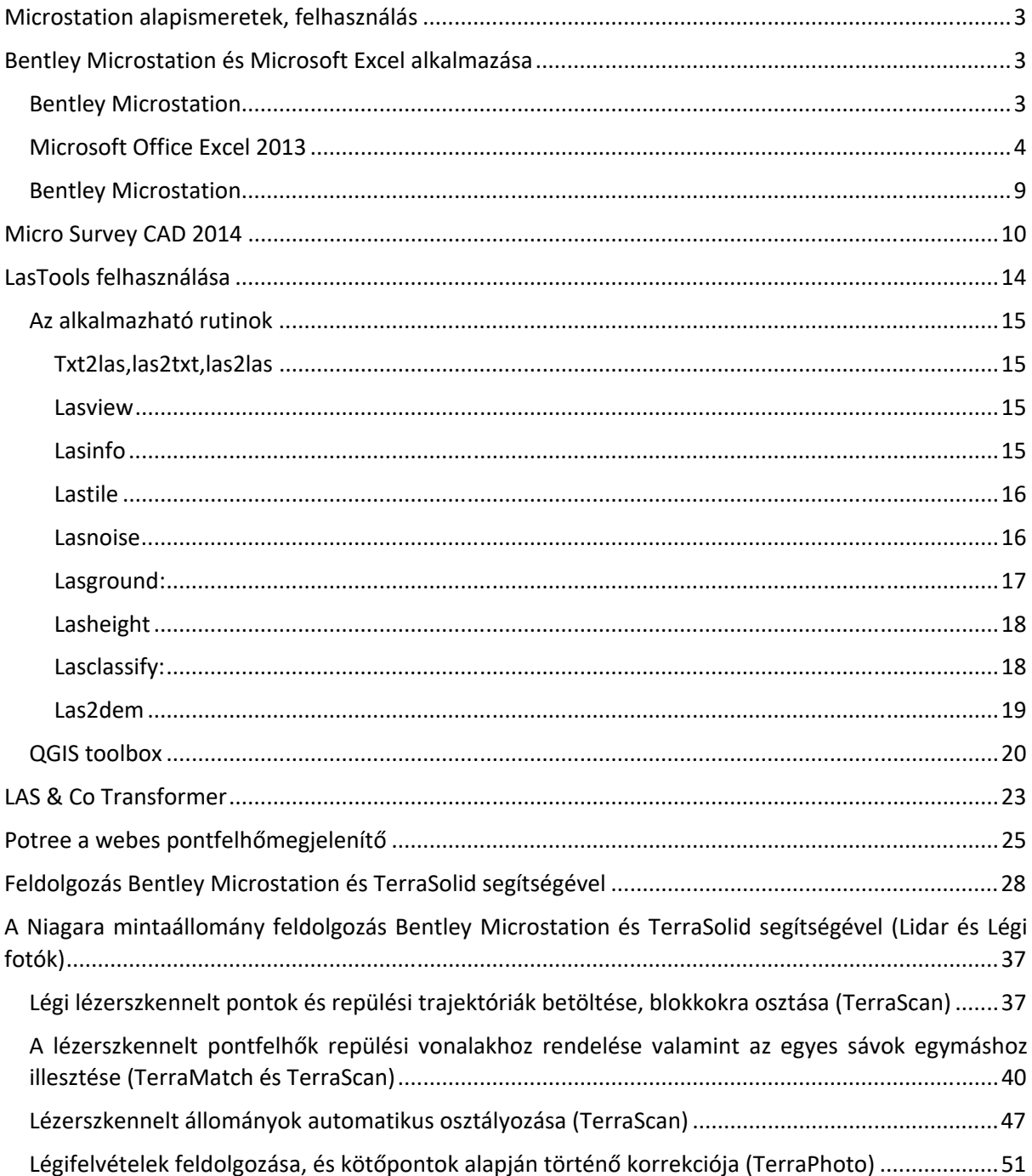

# Pontfelhő feldolgozás alapjai, modellezés.

Alkalmazott szoftverek: Microsoft Office Excel; Microstation; TerraSolid: TerraScan, TerraMatch, TerraModeler; Micro Survey CAD, LasTools

## MICROSTATION ALAPISMERETEK, FELHASZNÁLÁS

- I. Rajzelemek
	- a. Vonal, vonallánc, poligon
	- b. Kör, ív, ellipszis, pont
	- c. Sraffozás (hatch)
	- d. Feliratok
- II. Transzformációk
	- a. Másolás, mozgatás, forgatás, kiosztás (array)
	- b. Lépték, tükrözés
- III. Módosítások
	- a. Metszés, lekerekítés, letörés, párhuzamos
	- b. Felosztás, szétvetés (explode)
	- c. Szöveg módosítása
- IV. Méretezés
	- a. Méretezési stílusok beállítása
	- b. Méretezések: hosszirányú, szög, sugaras
- V. Nyomtatás

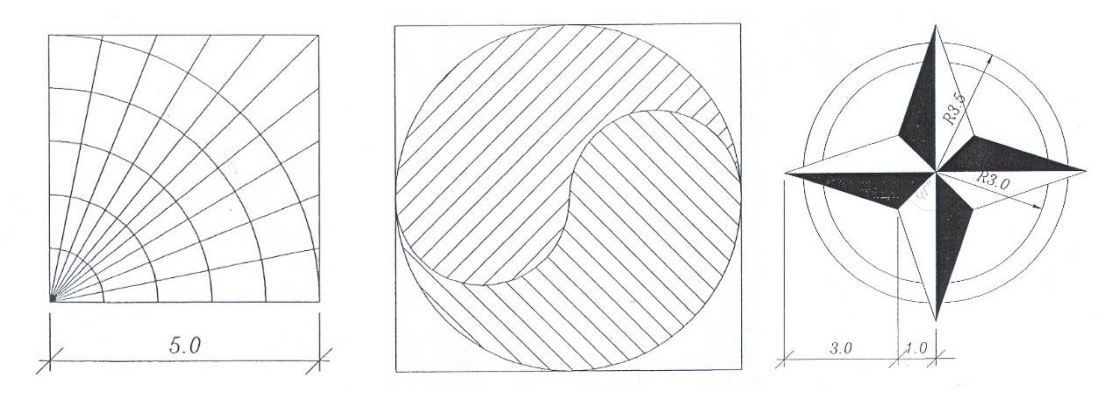

## BENTLEY MICROSTATION ÉS MICROSOFT EXCEL ALKALMAZÁSA

*Hisztogram alapján történő abszolút magasság alapú szegmentálás.* 

### Bentley Microstation

- I. Pontfelhő betöltése Microstation környezetbe
	- a. új dgn létrehozása seed3d környezettel
	- b. tools/tool boxes/xyz text eszköztár elindítása

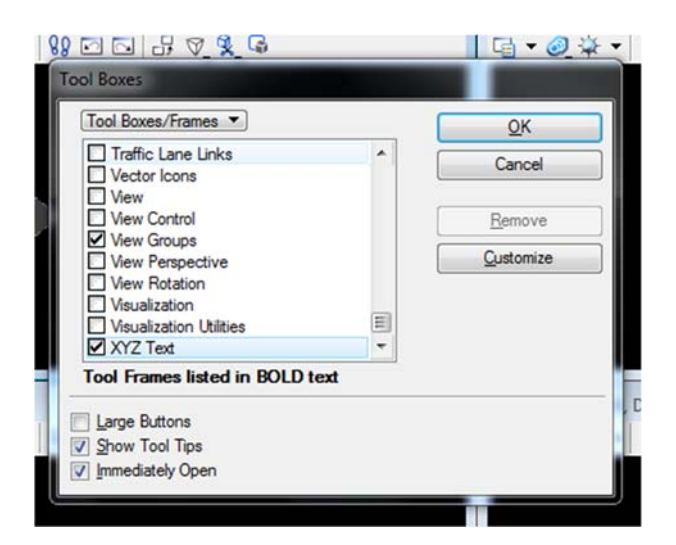

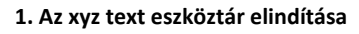

c. pontfelhő importálása

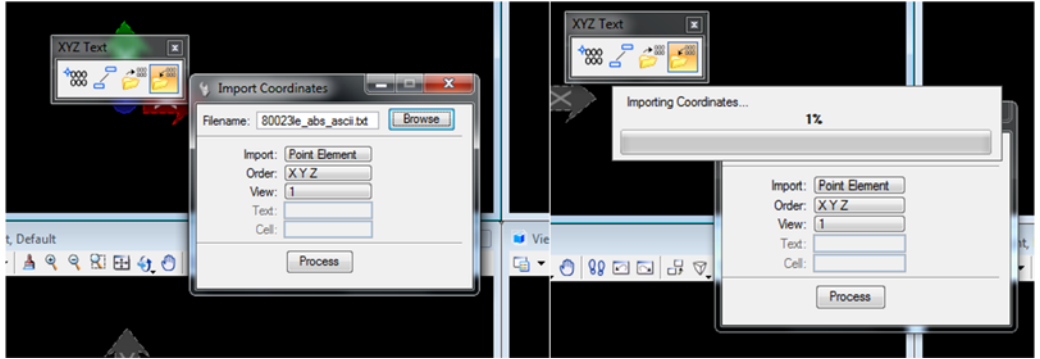

**2. Pontfelhők kiválasztása és betöltése** 

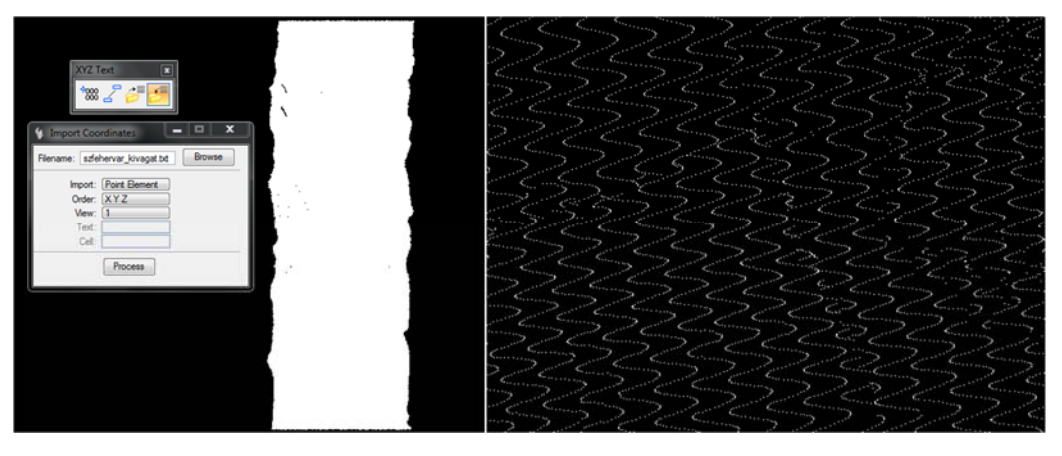

**3. A betöltött pontfelhő és ráközelítve** 

- II. Kivágat készítése Microstation környezetben
	- a. különböző nézetek alapján mintaterület kivágása Fence
	- b. Fence exportálása export coordinates/fence

### Microsoft Office Excel 2013

- III. Magassági hisztogram készítése Excelben
	- a. Text file beolvasása koordinátánként külön oszlopokba (tizedesjel változtatása, ha szükséges), Z koordináta szerinti sorba rendezés, rekesztartomány létrehozása

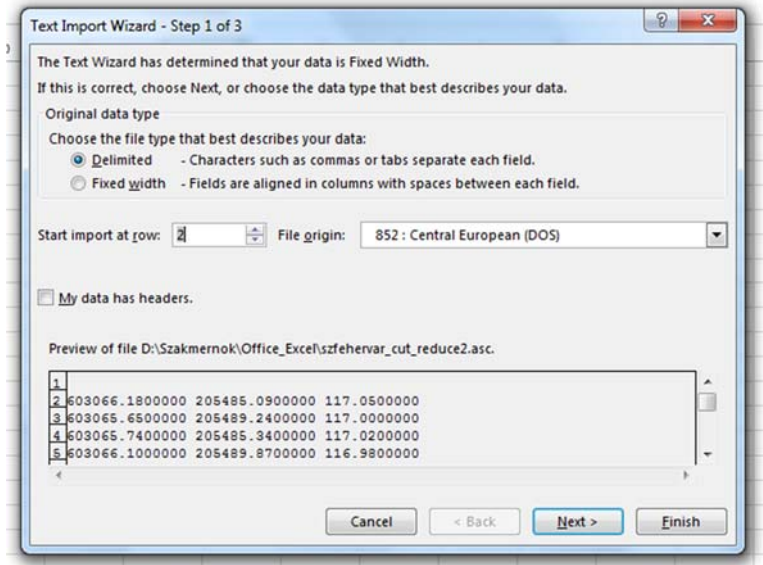

**4. Importálás Excelbe első lépés** 

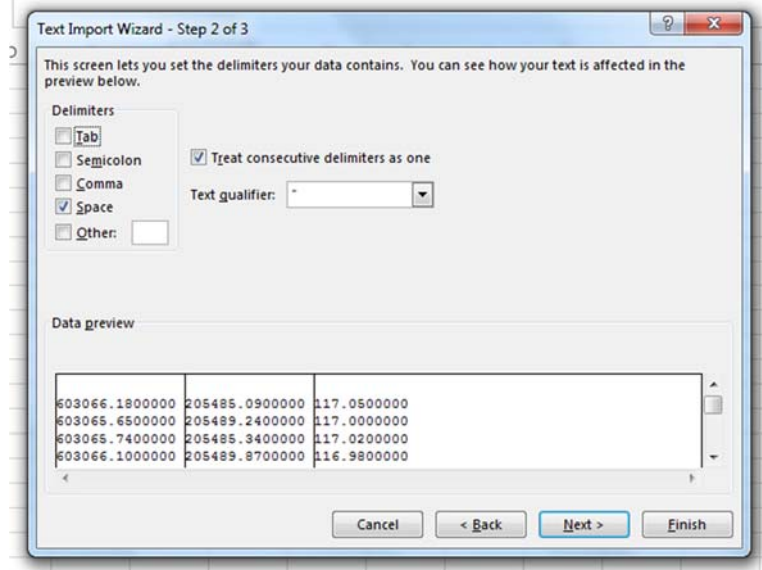

**5. Importálás Excelbe második lépés** 

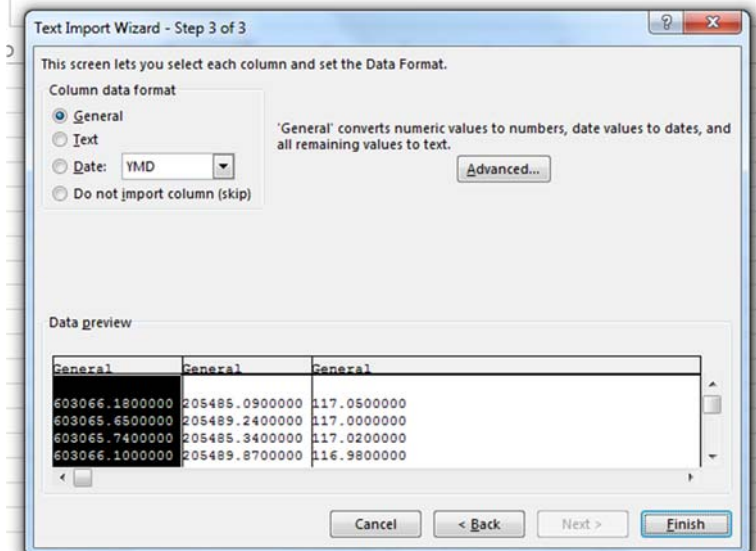

**6. Importálás Excelbe harmadik lépés** 

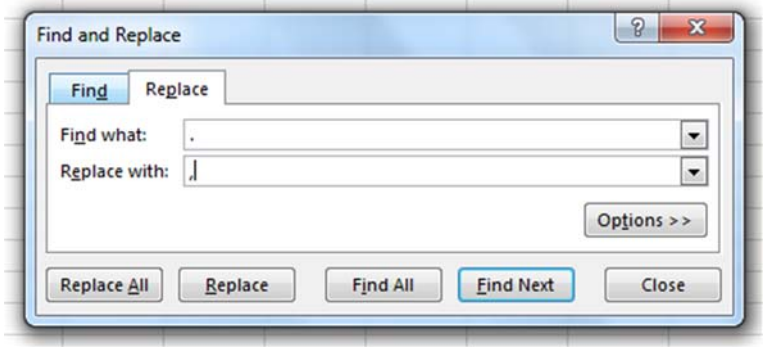

**7. Áttérés tizedespontról tizedes vesszőre (szám) Ctrl+'H'** 

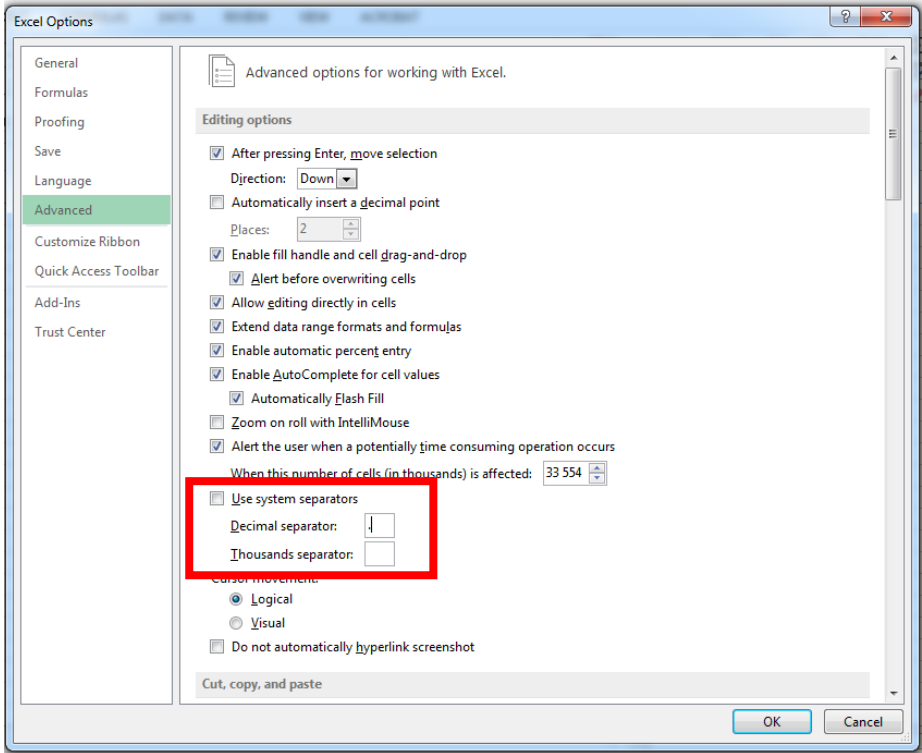

**8. Tizedes jel módosítása Excelben** 

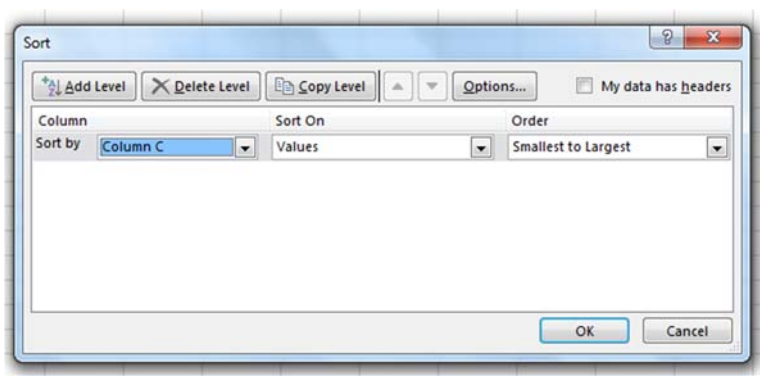

**9. Magasság alapú sorbarendezés Sort‐tal Data fülön** 

b. Adatok/elemzés parancs elérése (File/beállítások/bővítmények/AnalysisToolPak), itt hisztogram kiválasztása, magassági hisztogram elkészítése (lehetőleg grafikon kimenettel)

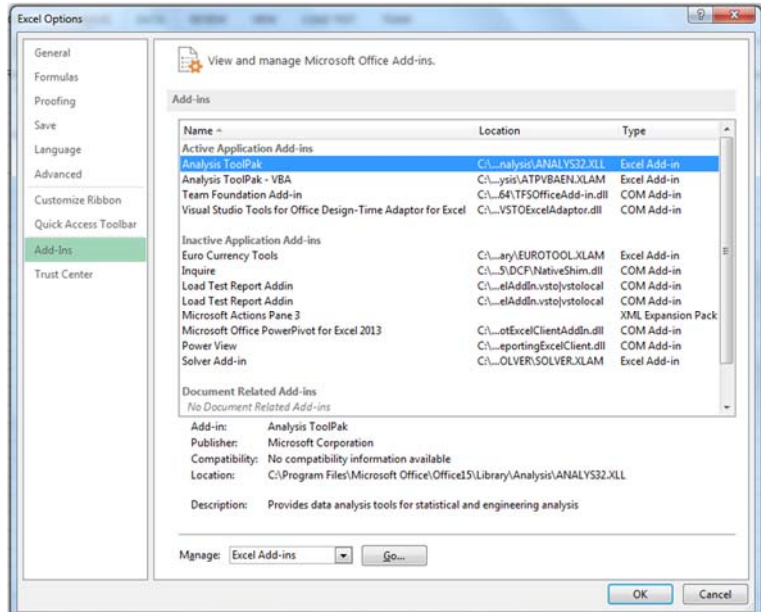

**10. Analysis ToolPak betöltése Options‐ből Go gombbal** 

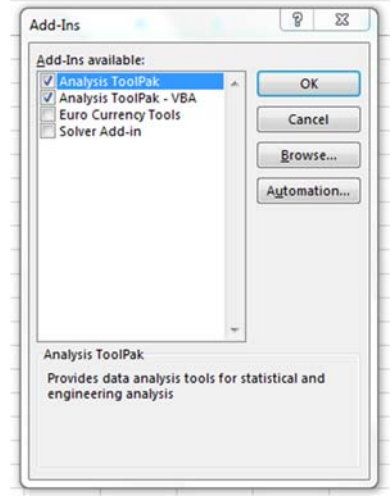

**11. A ToolPak betöltése** 

c. Magassági határok megállapítása a hisztogram alapján és ennek megfelelően a különböző kategóriák pontjainak elkülönítése

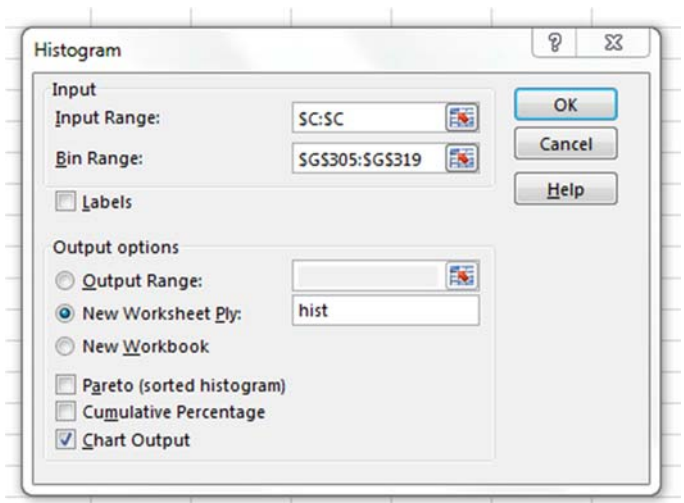

**12. Hisztogram készítése Analysis ToolPak‐ban Data fülön rekeszek definiálásával** 

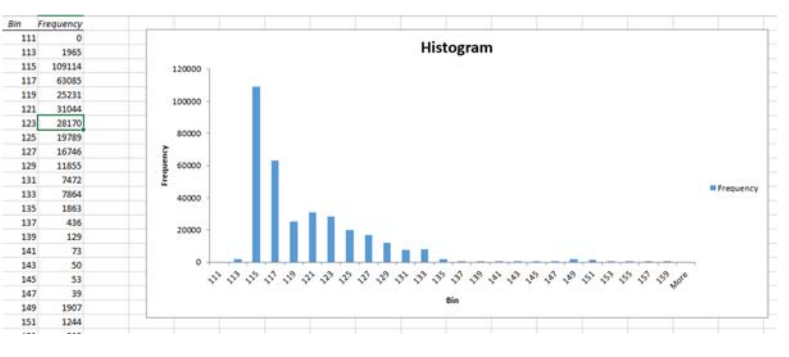

**13. Egy elkészült hisztogramm** 

### Bentley Microstation

- IV. Kategóriák megjelenítés Microstation környezetben
	- a. Import coordinates paranccsal az eredmény pontfelhők betöltése, különböző nézetekben történő megjelenítése

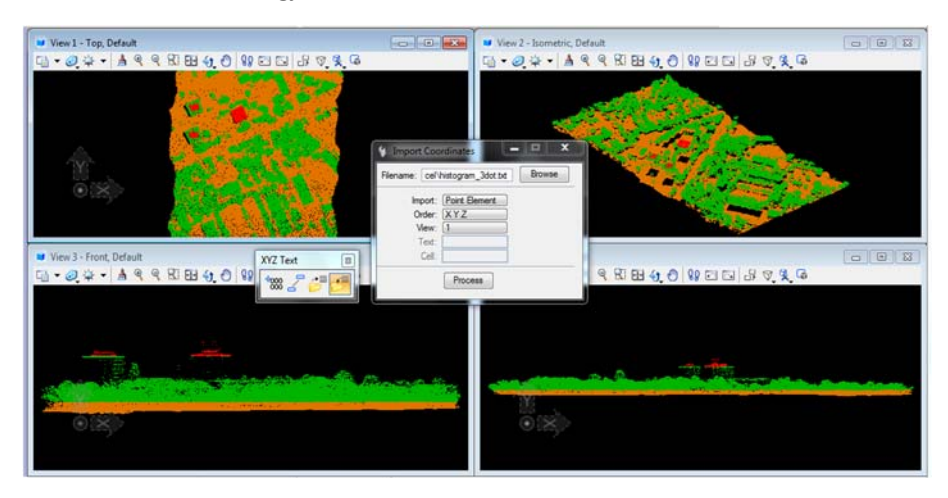

**14. Visszatöltve MIcrostationba az eredmény** 

### V. Térképezés

- b. Line paranccsal épületek kontúrjának megrajzolása
- c. Épületek területének kiszámítása, mintaterület beépítettségi mutatójának meghatározása

### MICRO SURVEY CAD 2014

### *Domborzatmodell generálása, és pontfelhők vektorizálás*

A MicroSurvey CAD egy komplett asztali alkalmazás felméréssel és tervezéssel kapcsolatos munkák végrehajtására geodéták, vállalkozók és mérnökök számára. Studio változatában lehetőség van pontfelhők feldolgozására, azokból történő domborzatmodellek, valamint vektoros modellek/térképek elkészítésére.

Egy általános pontfelhőhöz kapcsolódó munkafolyamatot az alábbi pontok írnak le:

- I. Projekt file létrehozása, azok tulajdonságainak beállítása
- II. A leica által alkalmazott *\*.pci* kiterjesztésű file betöltése, vagy más formátumból történő konvertálás. Konvertálás során támogatott file típusok: *\*.pts, \*.las, \*.xyz, \*.sdb* azonban ezeket sem minden esetben tudja kezelni a program. A konvertálást a *Studio > PCI Conversion Utility*, míg a betöltés a *Studio > Point Cloud Line Work* alatt érhető el.

A pontfelhő betöltése utána a következő felületet kapjuk:

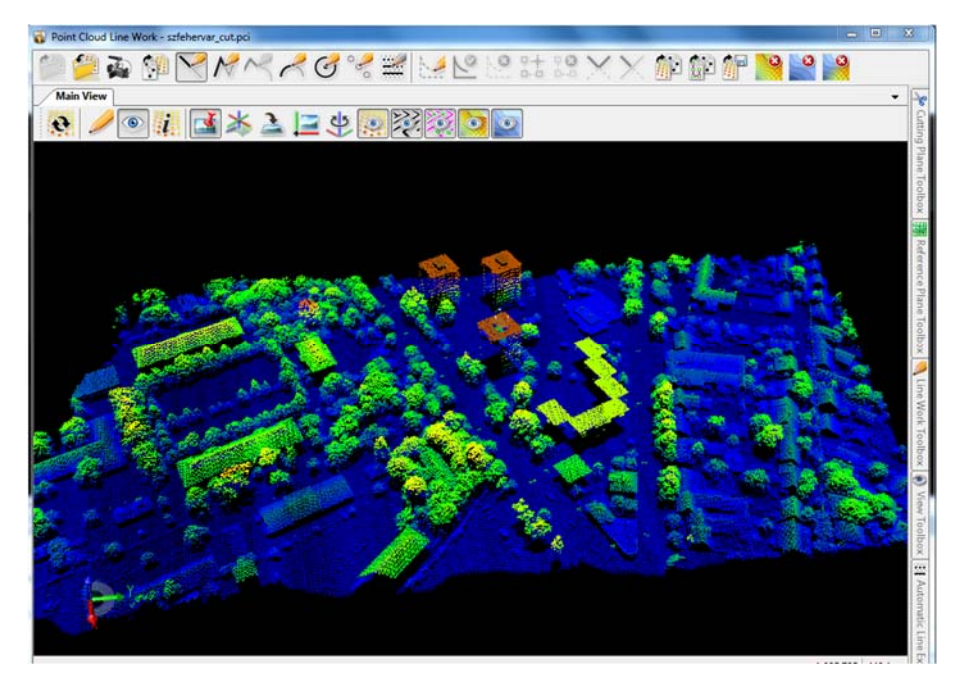

**15. Magasság alapján színezett pontfelhő** 

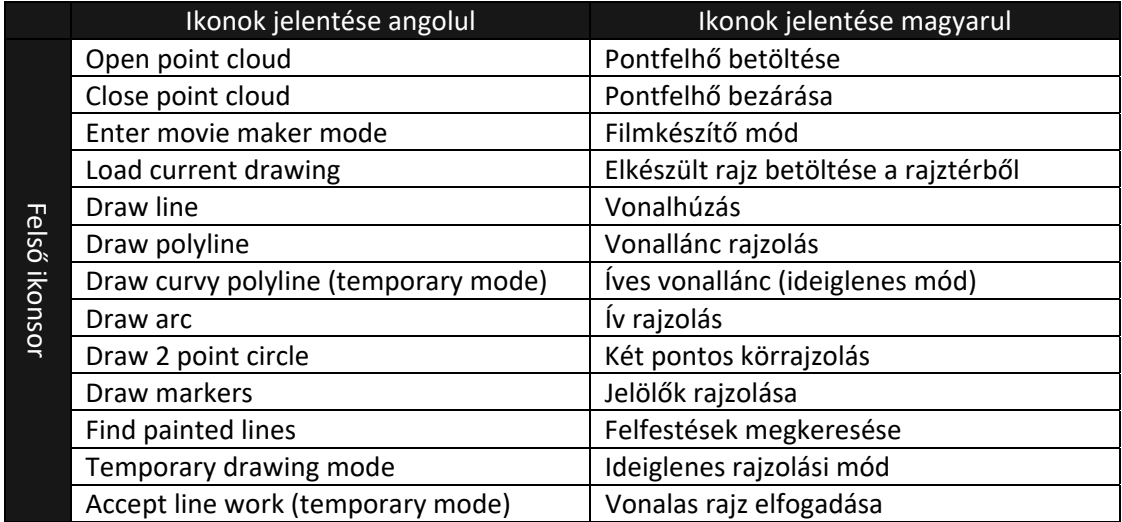

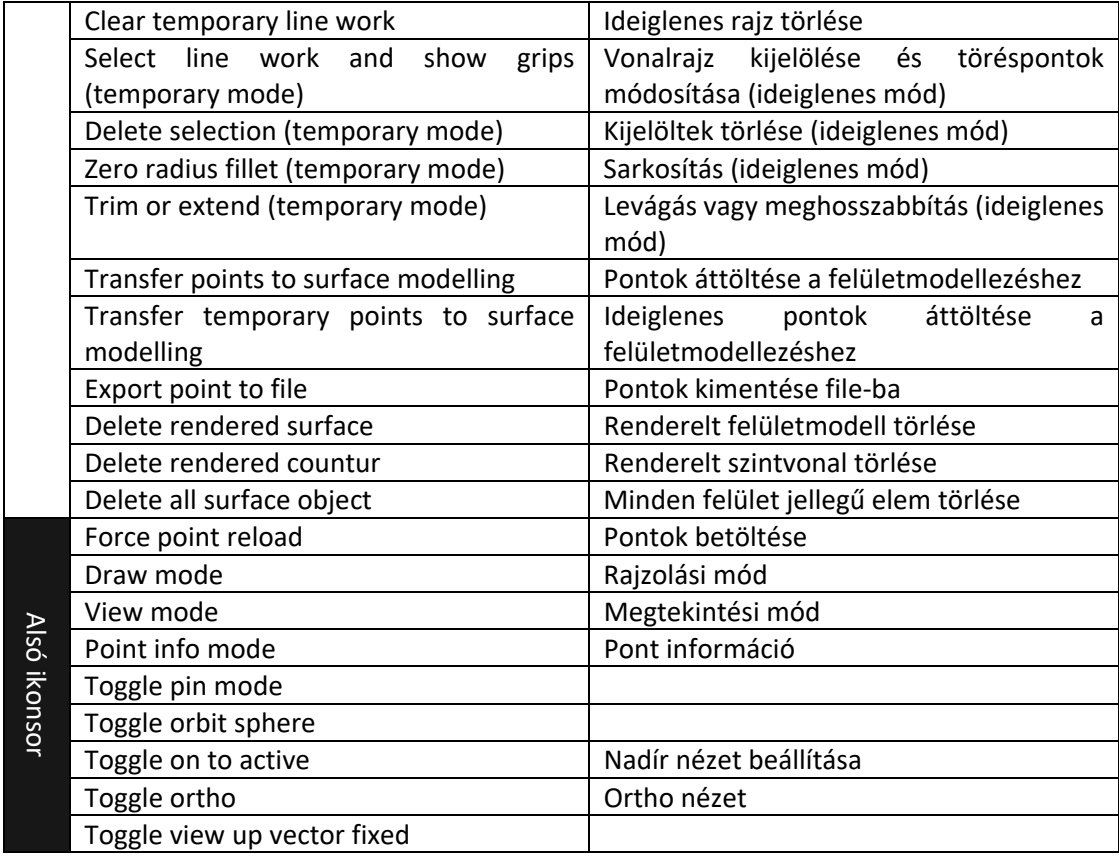

#### **16. A point cloud line work kezelő ikonjai**

### III. Domborzatmodell generálási módszerek

DSM (felszínmodell) generálás a teljes pontfelhő exportálása után. A Point cloud line work felületen a pontok áttöltését választva a következő ablakot kapjuk a rajztérbe áttérve.

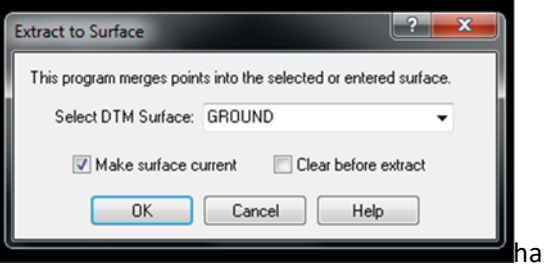

**17. Modelltérbe átvett pontok ground rétegre** 

Ha csupán modellezni kívánjuk a felszínt elfogadhatjuk az felkínált lehetőséget, habár az áttöltök pontok nem csupán talajpontokat tartalmaznak. Következő lépésben egy TIN hálót generálhatunk az áttöltött pontokra, ehhez válasszuk az *MsModeling > TIN Create/Edit > TIN*.

A parancssort felhasználva választhatjuk meg a megvalósítást, valamint kaphatunk információt róla. A TIN háló megjelenítéséhez: *<Enter>; <v+Enter>.* Ezután az elkészült háromszögmodell a *Point cloud line work*be visszatérve.

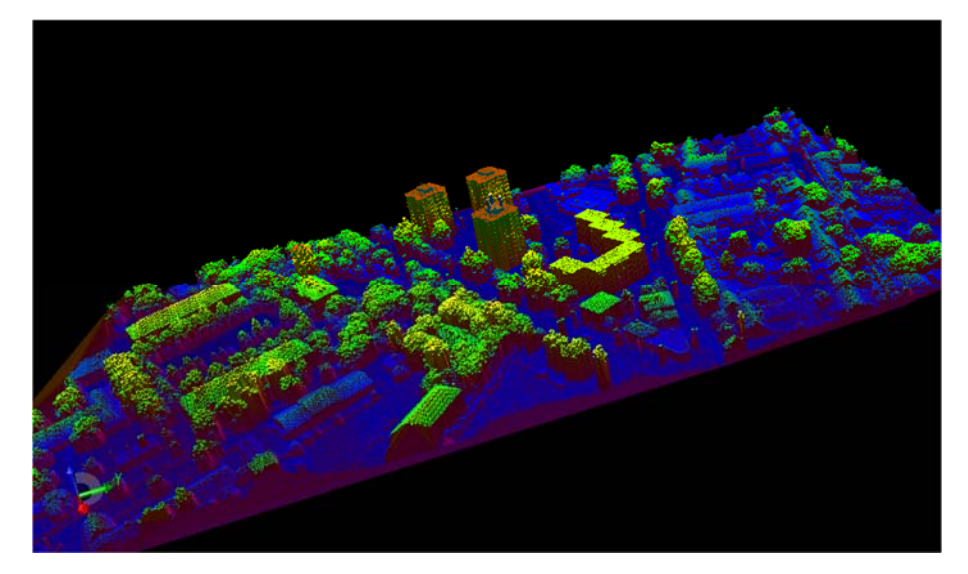

**18. Elkészült TIN modell** 

Talajpontok szűrésével "DTM" (terepmodell) generálása. Kapcsoljuk be az ideiglenes rajzolási módot, majd első lépésben egy hozzunk létre egy rácshálót, amely lefedi a teljes pontfelhő területet. Ehhez a bal oldali sávnál meg kell keresni a *reference plane toolboxot*, majd nadírnézetből három pont segítéségével az xy síkkal párhuzamosan létrehozunk egy felületet (*Reference plane toolbox > Alignment > Paralel to XY (Pick 3 points)*). A rácsháló paramétereit a *grid spacing* és a *grid cell count* részeknél állíthatjuk be. A talajpont tényleges keresését a *Grid survey* részénél a keresési sugár megadása (*search radius*) után a *find points* gomb megnyomásával kaphatjuk. A feltételezett pontokat rózsaszín körökkel jelöli a program.

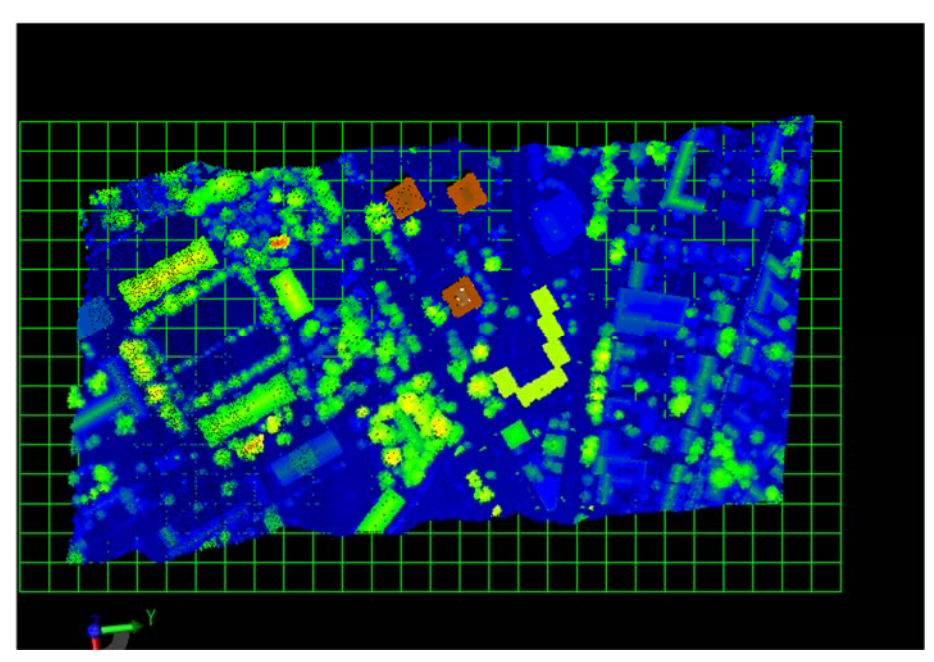

**19. Referencia felület generálása** 

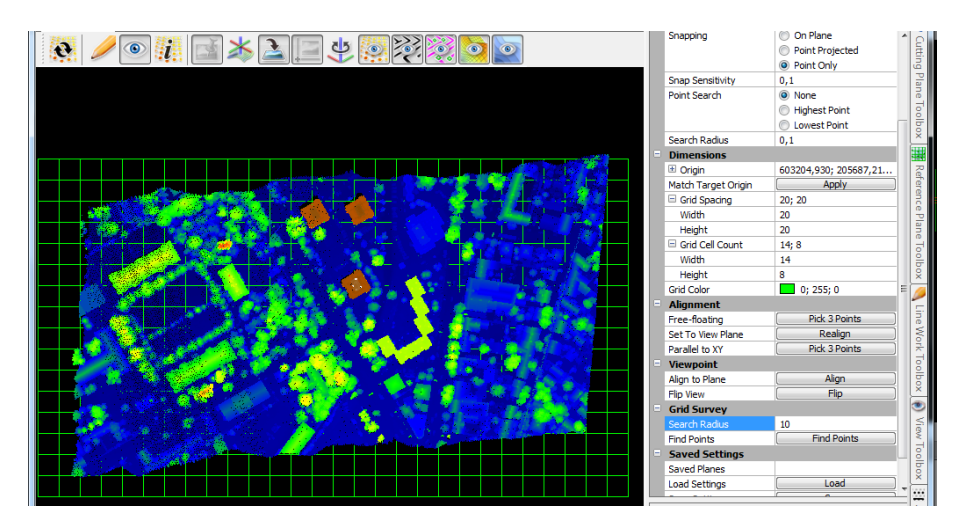

**20. Alacsony pontok felkeresése** 

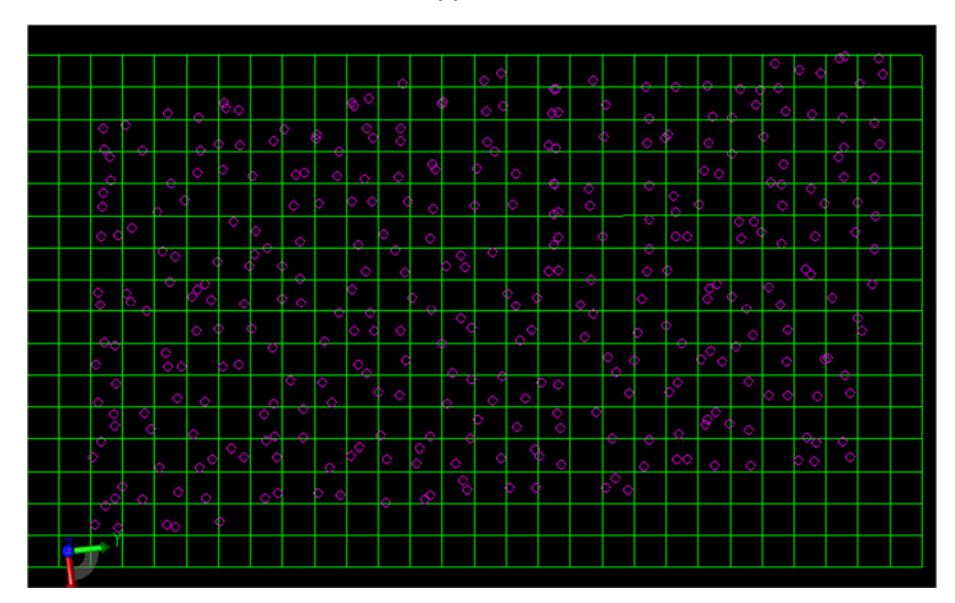

**21. A megtalált alacsony pontok** 

Az ideiglenes pontok áttöltése utána a modellezés a DSM‐hez egyező módon történik. FONTOS, amennyiben már vannak talajpontjaink azokat ürítsük ki az áttöltés során (*Clear before extract)*.

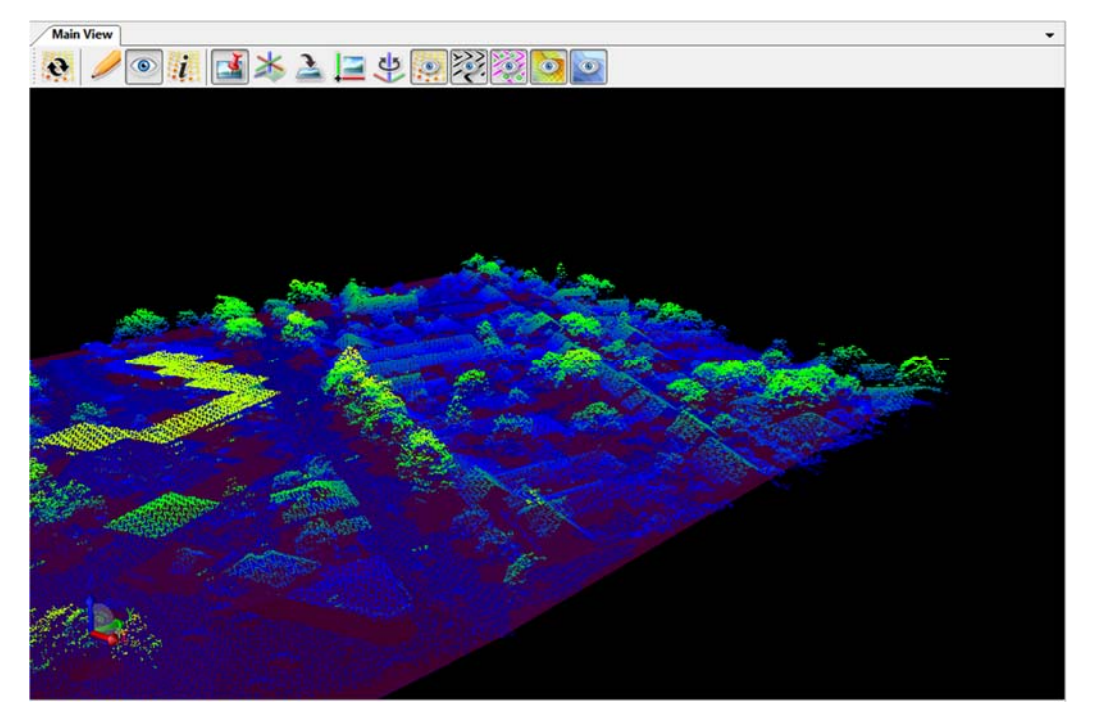

**22. Az elkészült terepmodell és az illeszkedő pontfelhő** 

- IV. Térképezés/vektorizálás
	- a. Referencia felület létrehozása és snap funkció bekapcsolása (*snapping > on plane*)
	- b. Objektumok vektorizálása (ideiglenes mód)
	- c. A vektorizált állományok elfogadása
- V. Animáció készítése
	- d. Point Cloud Line Work‐ben ideiglenes módban útvonal rajzolása
		- i. Útvonal elfogadása
	- e. Rajzterületre szimbólum betöltése (insym parancs)
	- f. Studio> Animate
		- i. Új animáció létrehozása
		- ii. Szimbólum kiválasztása
		- iii. Útvonal kiválasztása
		- iv. Mentés

### LASTOOLS FELHASZNÁLÁSA

*Légi lézerszkennelt állományok szűrése, feldolgozása; szegmentálás, osztályozás, statisztikák készítése* 

Hatékony batch-scriptfileok gyűjteménye, amelyek megkötések mellett ingyenesen használható. A program egyes részei 1,5 milliós pontmennyiség alatt működnek csak megfelelően, amennyiben nem vásároltuk meg a szoftvercsomagot, azonban ezt a las file‐ok felosztásával orvosolhatjuk.

- I. Használható
	- a. Parancssorosan,
	- b. Saját grafikus felületén,
	- c. ArcGIS vagy QGIS toolboxaként
- II. Alkalmazott algoritmusok
	- a. Csempékre/blokkokra való osztás *(lastile)*
- b. Szűrés *(lasnoise)*
- c. Osztályozás
	- i. Talajpontok *(lasground)*
	- ii. Növényzet, épületek *(lasclassify)*
- d. Raszterizálás, dem *(las2dem)*
- e. Archiválás *(laszip)*
- f. Konvertálás *(las2txt, txt2las, las2las)*)
- III. Minta feldolgozási sor

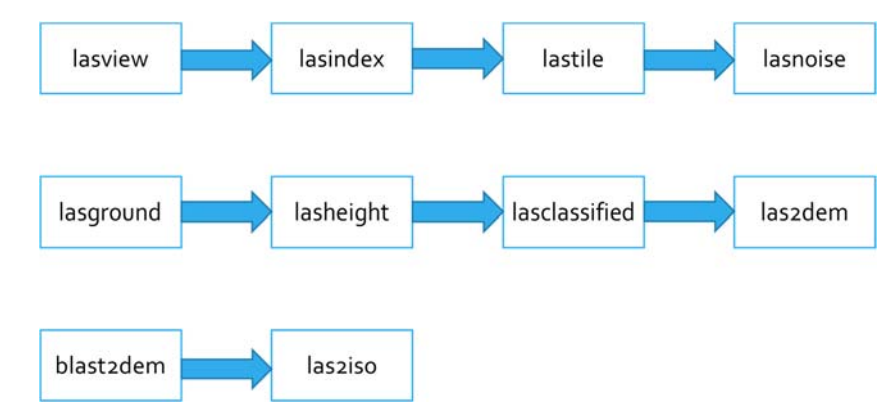

**23. LiDAR állomány(ok) feldolgozása LasToolsban (folyamatábra)** 

### Az alkalmazható rutinok

Txt2las,las2txt,las2las

### Lasview

A legtöbb GUI segítségével elindítható megjelenítő, csak az adatok különböző formában történő megjelenítését, valamint egyszerű módosítást, törlést tesz lehetővé

- I. Szóköz segítségével adható meg az egerünk alapvető funkciója
	- a. Pan
	- b. Tilt
	- c. Translate
	- d. Zoom
- II. Jobb klikk segítségével több funkciót is előhívhatunk (ezeket többnyire gyorsbillentyűkkel is elérhetjük)
	- a. Color by... ‐ Színezés módja (c)
	- b. Render only.. Megjelenítendő elemek szűrése
	- c. Points large/small Pontok méret (= és ‐)
	- d. Re classify points as Manuális újraosztályozás (e)
	- e. Delete points Pontok törlése (d)
	- f. Tirangulate Háromszögelés (t)
	- g. Untriagulate Háromszögelés megszűntetése (T)
	- h. Bounding box Befoglaló doboz generálása (x)

### Lasinfo

A pontfelhő statisztikáit tudja megjeleníteni

- I. Minta sript: lasinfo ‐i optech.laz ‐nh ‐nmm –cd
	- a. lasinfo: batchscript neve
	- b. –i: input
- c. optech.laz: file név
- d. –nh: fejléc nélkül
- e. –nmn: minimum és maximum értékek nélkül
- f. cd: pontsűrűség megjelenítése (compute density)

#### Lastile

Nagyobb pontfelhőket lehet részekre osztani ezzel az algoritmusok könnyebben lefuttathatókká válnak valamint a 1,5 milliós limitbe is egyszerűbben bele lehet férni

- I. Show tiling: A felosztás módjának megjelenítése
- II. Tile size: Csempeméret definiálása (méter egységben)
- III. Buffer: A későbbi feldolgozások érdekében célszerű puffer zónát generálni
- IV. II. x és II. y: Az első csempe kiindulási pozíciója

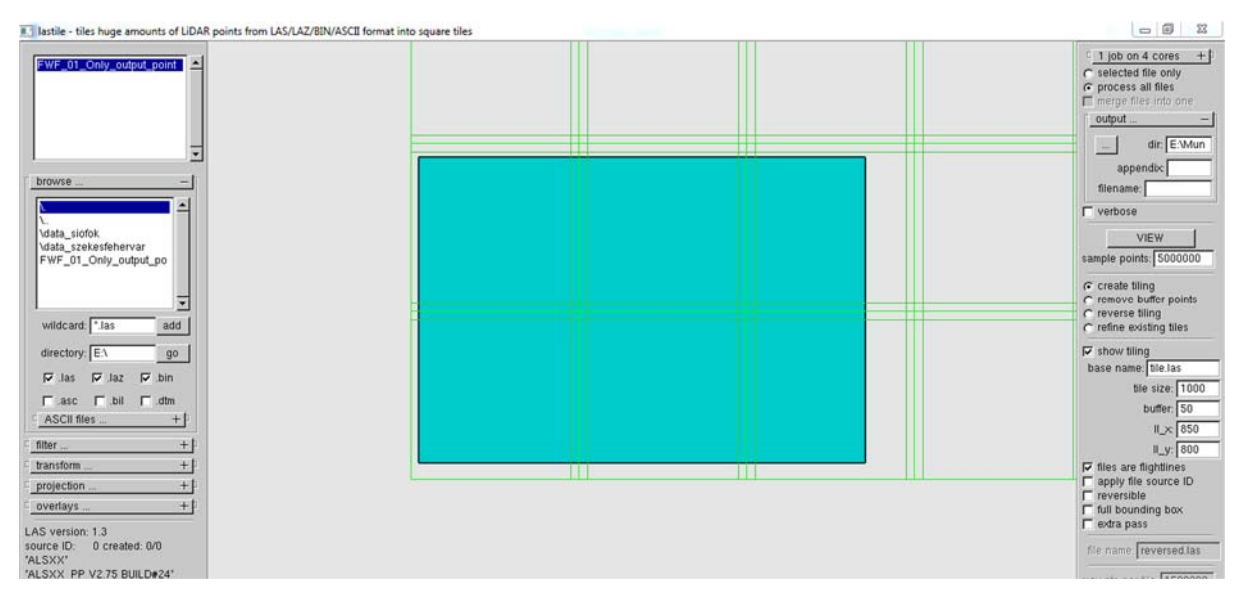

**24. LasTile egy nagyobb pontfelhő részekre (csempékre) osztása puffer zóna megadása mellett** 

#### Lasnoise

Zajszűrésre alkalmazható eljárás, fontos hogy a beállítása pontfelhő és felvételező eszköz specifikus, így gyakran ismételt futtatást igényel. Zajnak minősít vagy akár töröl minden olyan pontot amelynek 3×3×3‐as szomszédságában (cellákban) kevesebb pont található mint a definiált. A zajos pontok rendszerint a 7‐es osztályba kerülnek.

- I. step\_xy: Cella x‐y irányú mértet
- II. step\_z: Cella z irányú mérete
- III. isolated: Megkövetelt pontszám

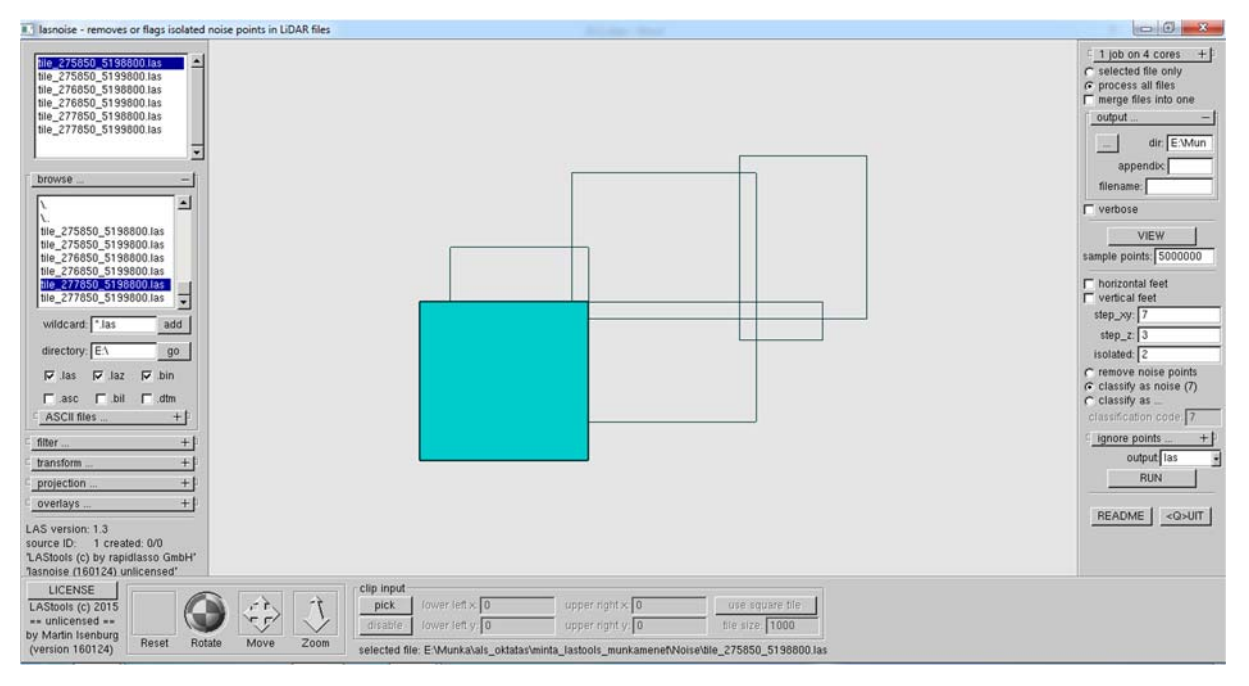

**25. LasNoise zajszűrés a paraméterek nem általánosan alkalmazható adatok** 

### Lasground:

Az osztályozás kiindulópontját jelenti a talajszint meghatározása. A légilézerszkennelés gyakorlatában a 2. osztályt szokták alkalmazni ezen pontok tárolására.

- I. Terület típusok
	- a. Wilderness: Sűrű erdős környezet
	- b. Nature: Ritkásabb növényzet
	- c. Town: falusais, kisvárosi környezet
	- d. City: Városi környezet
	- e. Metropolis: Nagyvárosok
- II. A domborzat változatosságától függően lehetséges egyre finomabb keresést alkalmazni (default, fine, extra, ultra)
- III. Amennyiben a keresés nem hoz megfelelő eredményt érdemes lehet a no bulge és no stddev beállítások segítségével finomabb hangolást végezni.

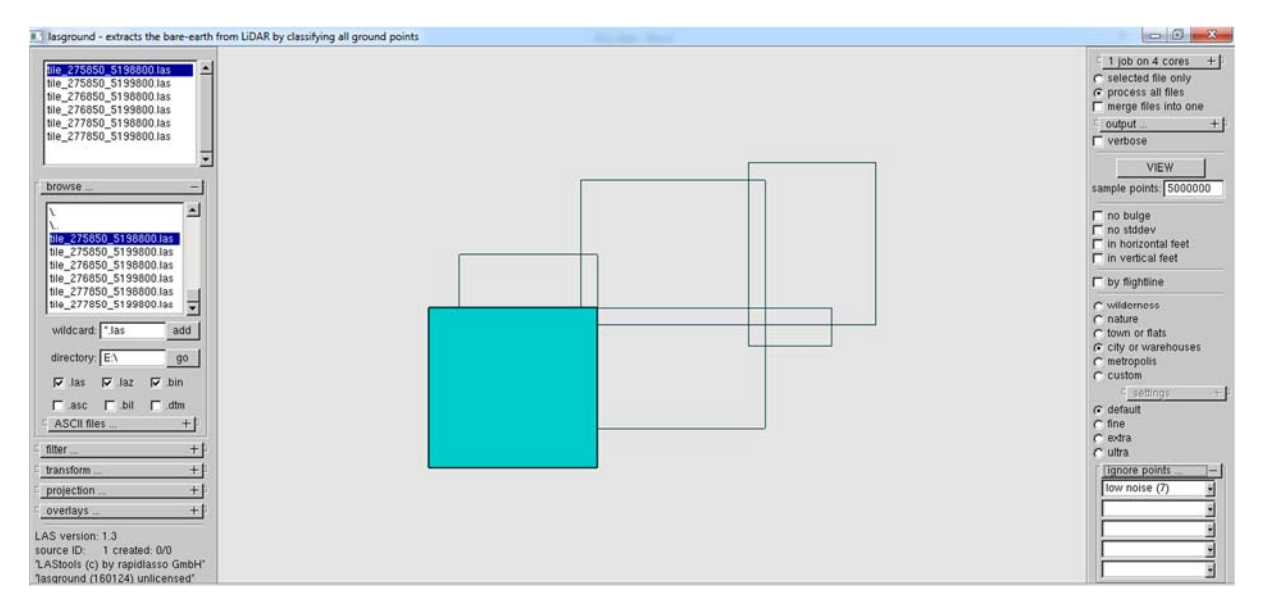

**26. LasGround a talajpontok meghatározásra (a képen megtartjuk a zajos pontokat)** 

### Lasheight

Talajpontok feletti magasságok számítására alkalmazható eljárás, tehát elengedhetetlen feltétele, hogy legyenek talajpontok definiálva. A script segítségével a pontfelhőt további osztályokba sorolhatjuk az alapján, milyen távol találhatók a talajtól, azonban a lasclassify későbbi futtatása miatt erre nincs szükség.

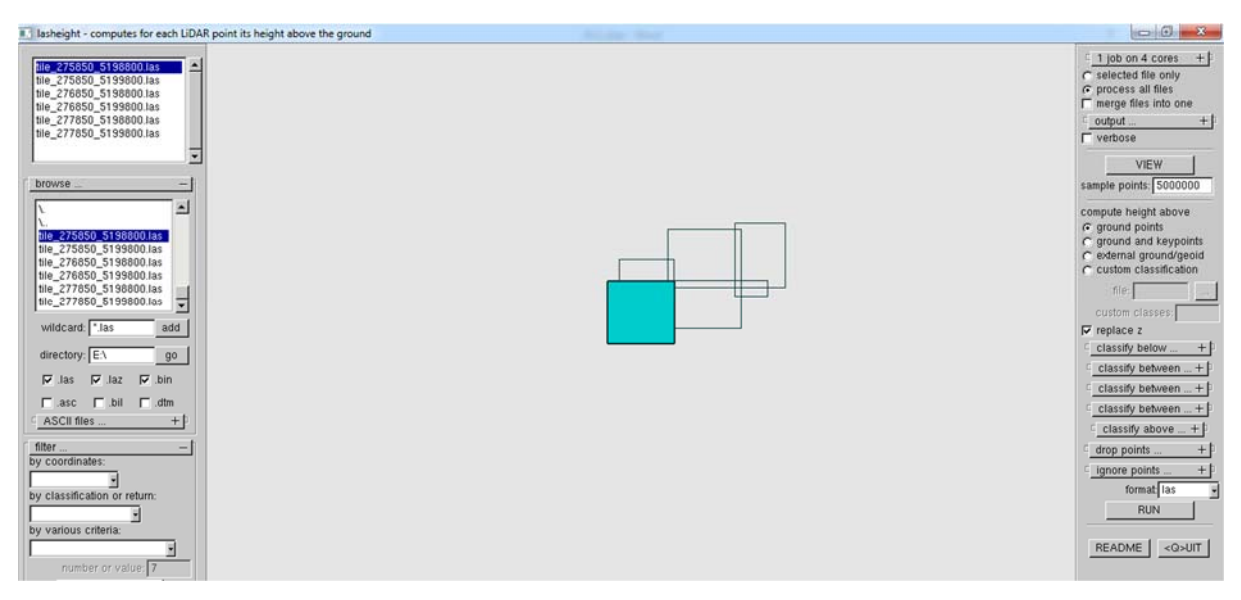

**27. LasHeight a talajpontok feletti magasságok meghatározására, zajos pontok eldobása és a Z értékek felülírása (osztályozáshoz előkészítésnél Z értékét NEM írjuk felül)** 

### Lasclassify:

Pontfelhők osztályozását teszi lehetővé amennyiben meghatároztuk a talajpontokat, valamint az azok feletti magasságokat.

- I. Search area size: Keresési tartomány
- II. Building planarity: Épületekre jellemző síkméret értéke
- III. Forest ruggedness: Fákra jellemző érték
- IV. Ground offset: vizsgálati magasság

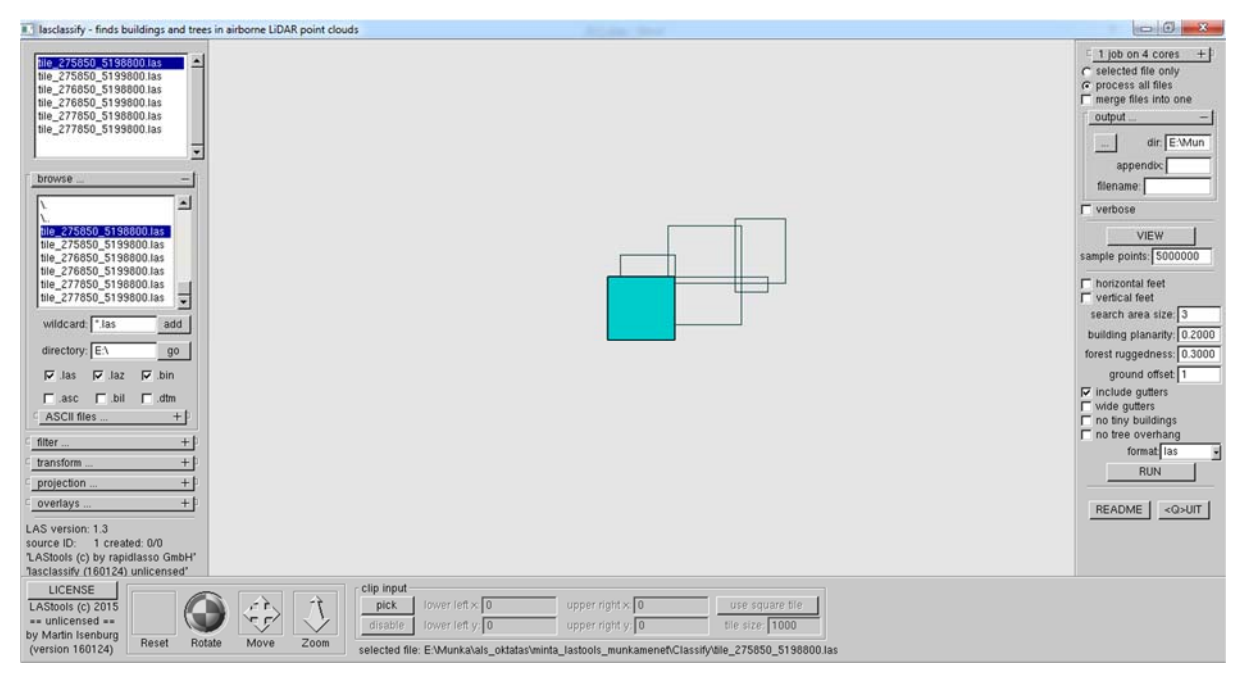

**28. LasClassify osztályozás egy kis pontsűrűségű városias pontfelhőre** 

### Las2dem

Digitális felszín, illetve terep modellek (DSM, DTM) hozhatók létre a segítségével. Előbbihez a tereppontokat (2) kell alkalmazni, míg a második esetben minden pont bevonható a modell generálásában.

- I. A domborzatmodell beállításai között megválaszthatjuk a megjelenítés formát (actual values [valódi értékek azaz m egységben], hillside shading [kitettségi térkép], gray ramp [szürkeárnyalatos megjelenítés], false colors [hamis színes megjelenítés])
- II. A domborzatmodellezés TIN háromszöghalló generálással történik, amely során az oldalhosszak nagysága befolyásolható (kill: maximális oldalhossz).
- III. Megadható a TINből készített raszter állomány felbontása is (step)
- IV. A kimenő formátum többféle adat lehet a szöveges állománytól kezdve a raszteres termékekig. Ebből két raszter típust kiemelve: png és tiff. Előbbit célszerű olyan helyzetben alkalmazni, mikor az eredményt Google Earth környezetben kívánjuk megjeleníteni, ekkor alkalmazzuk a hillside shading megoldást. A tiff állományok azért célszerűek mert az aktuális magassági értékeket is jól tudjuk bennük tárolni, majd valamilyen térinformatikai eszközben azokat megjeleníteni és elemzésekhez használni.

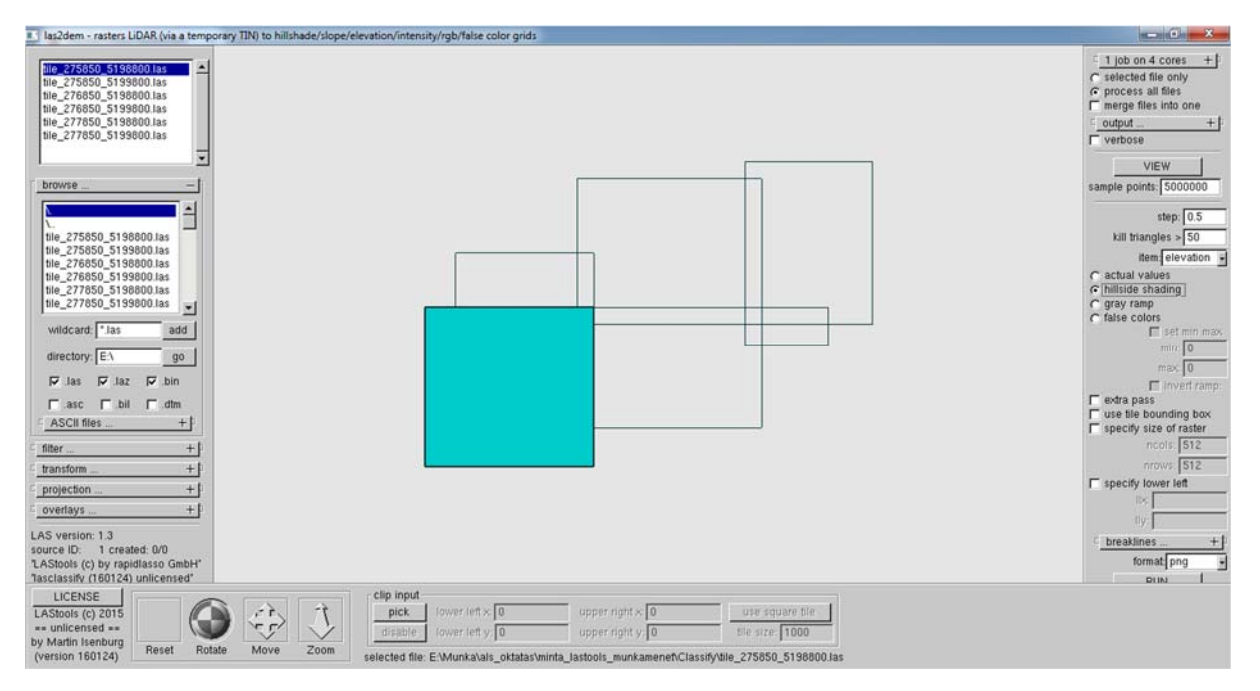

**29. Las2Dem a pontfelhő részletekből kitetségi térkép készítése, mely GoogleEarthben megjeleníthető (Filetípus: PNG, Vetületirendszer!)** 

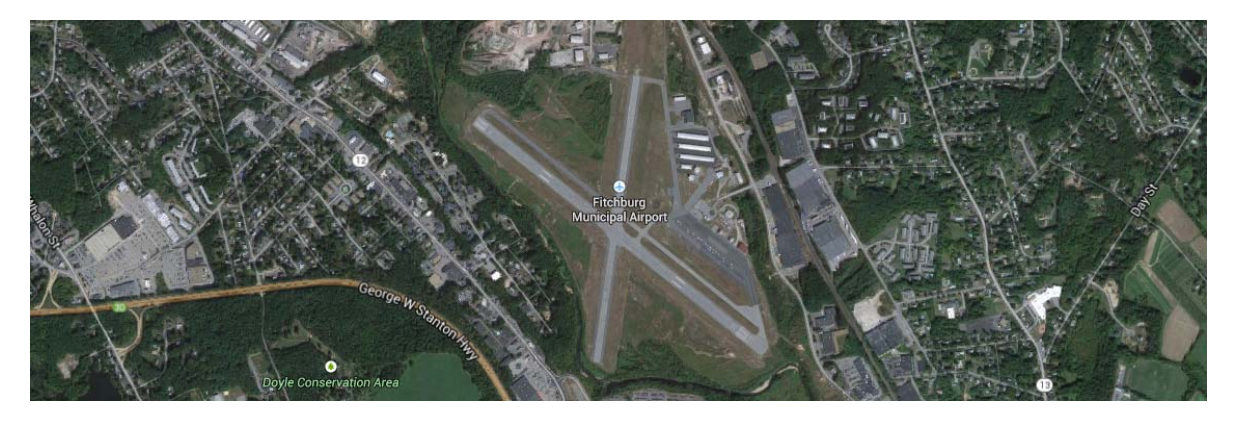

**30. Firchburgi reptér pontfelhője ingyenesen elérhető las formátumban** 

### QGIS toolbox

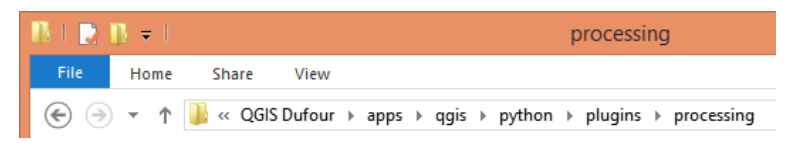

**31. LasToolbox telepítése QGIS alá (processing mappa kicsomagolása)** 

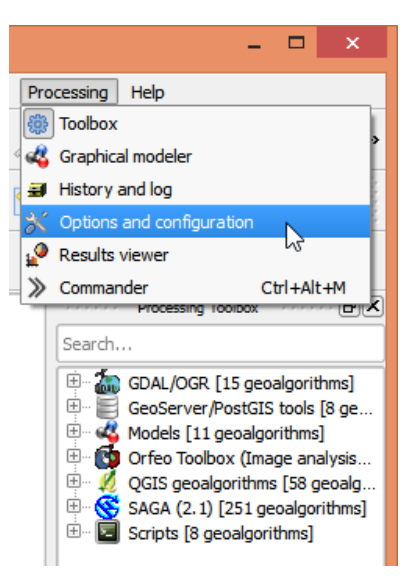

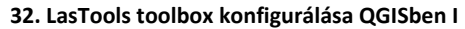

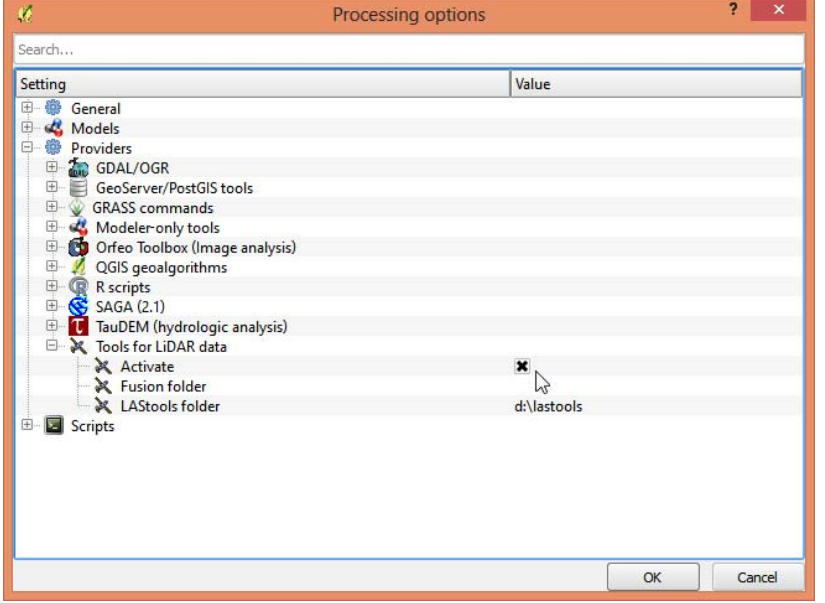

**33. LasTools toolbox konfigurálása QGISben II** 

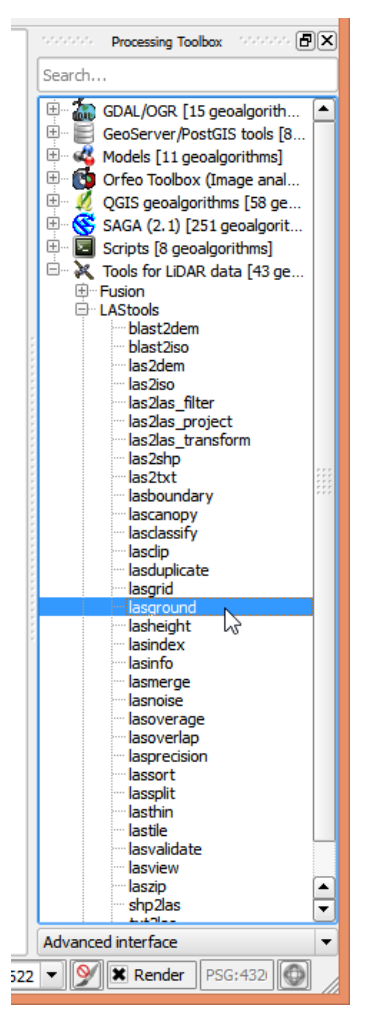

**34. LasTools funkciói a QGisben** 

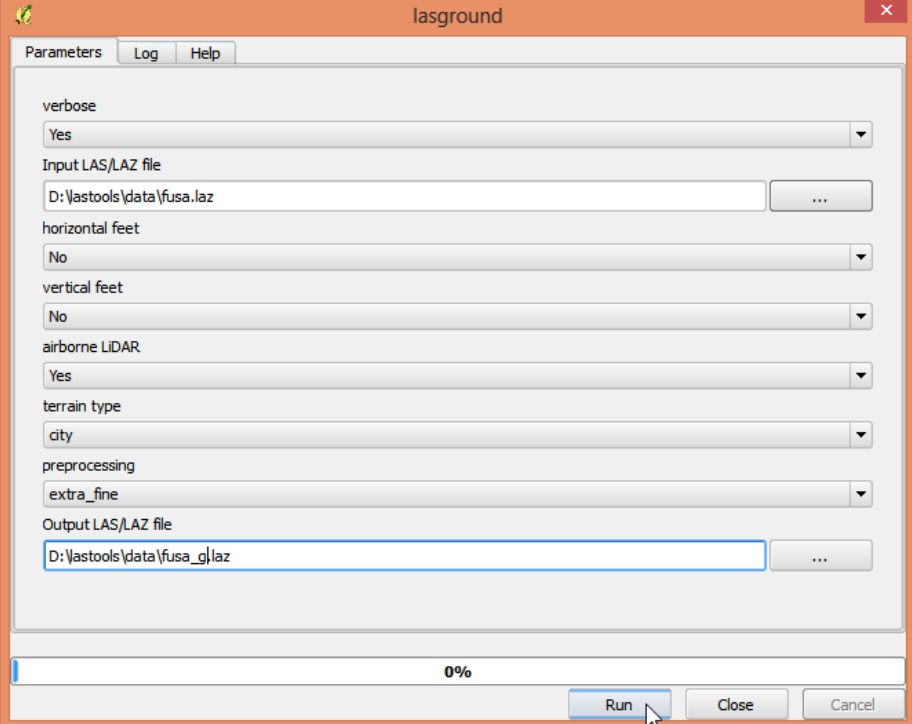

**35. Talajpontok klasszifikálása QGISben** 

### LAS & CO TRANSFORMER

Egy olyan segédprogram, amely különböző koordináta‐rendszerek közötti transzformálást tesz lehetővé. Letölthető: https://github.com/KAMI911/lactransformer oldalon keresztül. Támogatott koordinátarendszerek:

- I. WGS84 (geocentrikus és geodéziai)
- II. ETRS89 (geocentrikus és geodéziai)
- III. Magyar EOV
- IV. SVY21 (Singapore)

Támogatott file típusok:

- I. LiDAR LAS files
- II. Trajectory CSV file
- III. TerraPhoto Image List file
- IV. Riegl Camera CSV file
- V. PEF file

A program futtatásához python és ahhoz kapcsolódóan más egyéb csomagokra van szükség.

I. Python 2.7.x.

Letölthető: https://www.python.org/download/releases/2.7/. Elérhető újabb verziója is, de amennyiben azt választjuk nem tudjuk az előre megírt transzformáló programot használni. Telepítése varázslón keresztül történik, amely végén még szükség van beállítani a python.exe elérési útvonalát a környezeti változókban.

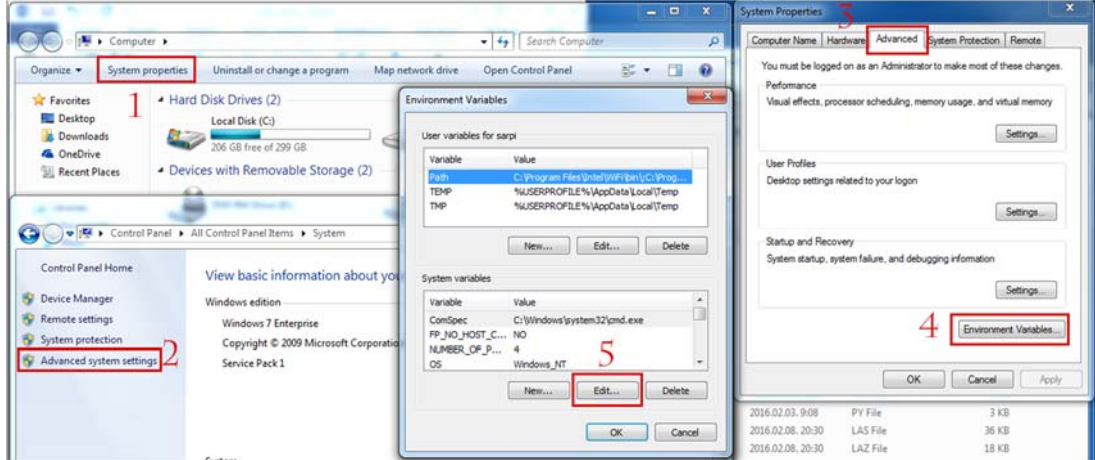

**36. Elérési út (path) hozzáadásának 5 lépése Windows alatt** 

#### II. Pip

Letölthető: https://bootstrap.pypa.io/get-pip.py. Telepítéséhez a parancssorban keressük meg a letöltött file‐t tartalmazó mappát, majd hívjuk meg a *python get‐pip.py* parancsot.

#### III. Numpy

Letölthető: http://www.lfd.uci.edu/~gohlke/pythonlibs/#numpy. A letöltésnél figyeljünk oda hogy a cp27‐et tartalmazó filet töltsük le a megfelelő (x86 vagy x64 architektúrához). Telepítéséhez a letöltött filet másoljuk a *..\Python\Scripts\* mappába. A parancssorból keressük fel, ezt a mappát majd a *pip.exe install "letöltött\_file neve\_kiterjesztéssel"* begépelése után üssünk entert.

### IV. Pandas

Letölthető: http://www.lfd.uci.edu/~gohlke/pythonlibs/#pandas. A letöltésnél figyeljünk oda hogy a cp27‐et tartalmazó filet töltsük le a megfelelő (x86 vagy x64 architektúrához). Telepítéséhez a letöltött filet másoljuk a *..\Python\Scripts\* mappába. A parancssorból keressük fel, ezt a mappát majd a *pip.exe install "letöltött\_file neve\_kiterjesztéssel"* begépelése után üssünk entert.

### V. Pyproj

Letölthető: http://www.lfd.uci.edu/~gohlke/pythonlibs/#pyproj. A letöltésnél figyeljünk oda hogy a cp27‐et tartalmazó filet töltsük le a megfelelő (x86 vagy x64 architektúrához). Telepítéséhez a letöltött filet másoljuk a *..\Python\Scripts\* mappába. A parancssorból keressük fel, ezt a mappát majd a *pip.exe install "letöltött\_file neve\_kiterjesztéssel"* begépelése után üssünk entert.

VI. Laspy

Letölthető: https://github.com/grantbrown/laspy/archive/master.zip A telepítéshez tömörítsük ki a letöltött filet, majd a parancssorban felkeresve a kitömörítés célmappáját futtassuk a *python setup.py build* parancsot.

Az előbbi pontokban felsorolt programok és csomagok telepítése után alkalmazható a transzformálási eljárás *python lactransformer.py* kezdetű paranccsal.

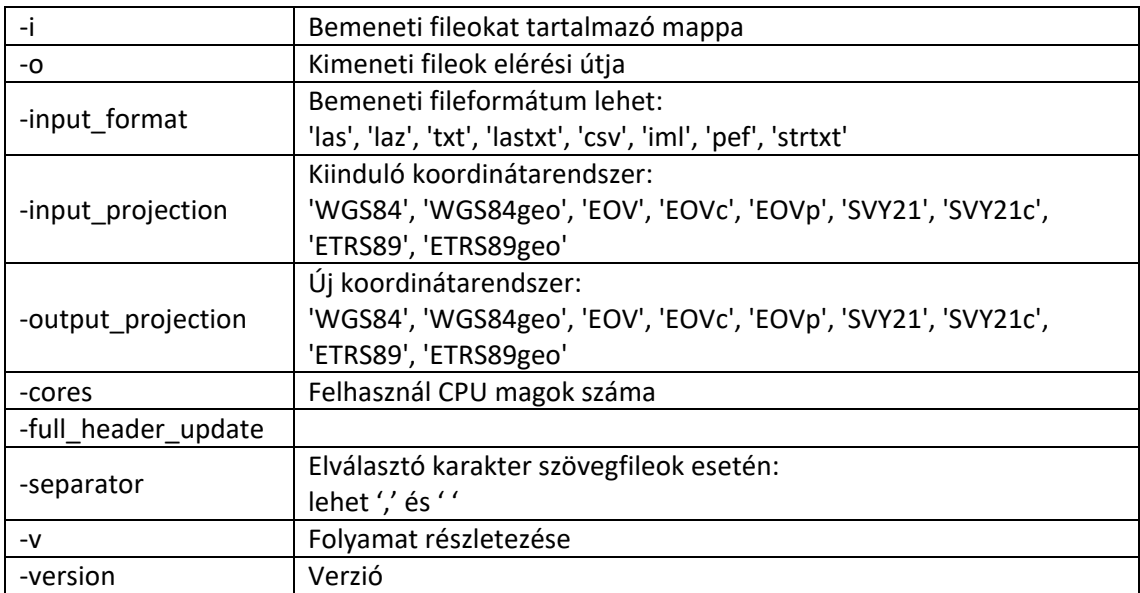

**37. A paraméterekről és transzformációkról bövebben:..\lactransformer‐master\libs\TransformerCommandLine.py és AssignProjection.py‐ben lehet olvasni** 

Például: python lactransformer.py ‐i *Input\_mappa* ‐input\_format *File\_formátuma* ‐input\_projection *Kiinduló\_koordrendszer* –output\_projection *Kimeneti\_koordrendszer* –o *Output\_mappa* 

python C:\lactransformer‐master\lactransformer.py ‐i

E:\Munka\als\_oktatas\minta\_lastools\_munkamenet\Classify -input\_format las -input\_projection EOVc ‐output\_projection WGS84 ‐o

E:\Munka\als\_oktatas\minta\_lastools\_munkamenet\Classify\_WGS84

python C:\lactransformer‐master\lactransformer.py ‐i

E:\Munka\als\_oktatas\data\_szekesfehervar\txt\_EOV -input\_format txt –separator ' ' -

### POTREE A WEBES PONTFELHŐMEGJELENÍTŐ

A Potree egy olyan webes alkalmazás, amely elsősorban nagy pontszámú pontfelhők különböző módon történő megjelenítésére alkalmas. Támogatott funkciók továbbá a határoló dobozok létrehozása és a pontok alapján történő mérés is. Alkalmazásához értelemszerűen valamilyen böngészőre van szükség (tesztelve: Mozilla Firefox, Google Chrome, Opera, Internet Explorer).

A program egy speciális fileformátumot kezel, amelyet xyz vagy las állományokból lehet előállítani a PotreeConverter segítségével. A konvertálást parancssorból futtatva tudjuk meghívni a Windows keretei között. Konvertálási minta parancs: Osztályozott lasfileok bináris fileokra való konvertálása: PotreeConverter.exe *Konvertálandó\_fileok\_elérési\_útja* ‐o *Konvertált\_fileok\_elérési\_útja* –a CLASSIFIATION

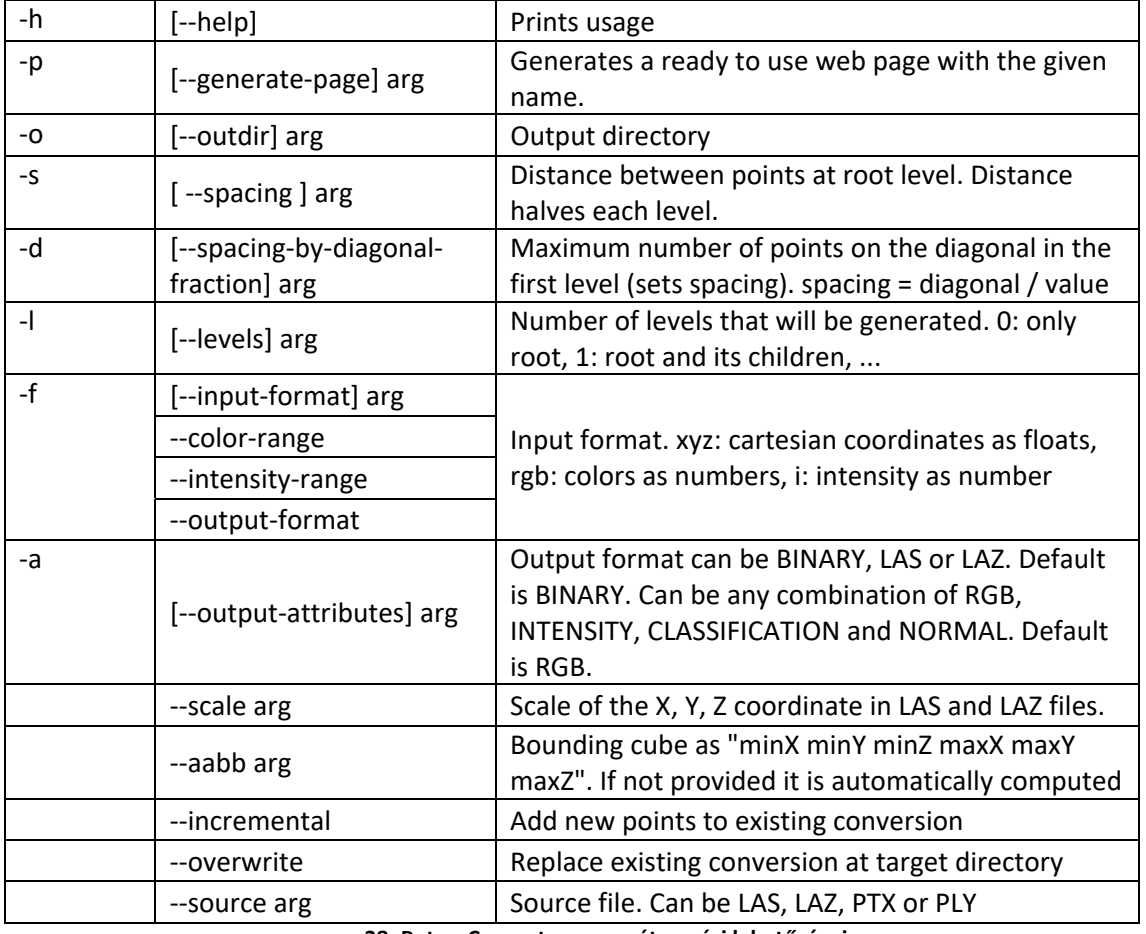

Egyéb paraméterezési módok:

**38. PotreeConverter paraméterezési lehetőségei** 

A link meghívása után (http://web.fmt.bme.hu/fmtpontfelho/minta\_potree.html) a következő felületet kapjuk a pontfelhő betöltése után (37. ábra). Középen a felhő, jobbra a megjelenítési beállítások (38. ábra) jobb oldalt lent pedig az ikonok (39. ábra) találhatóak.

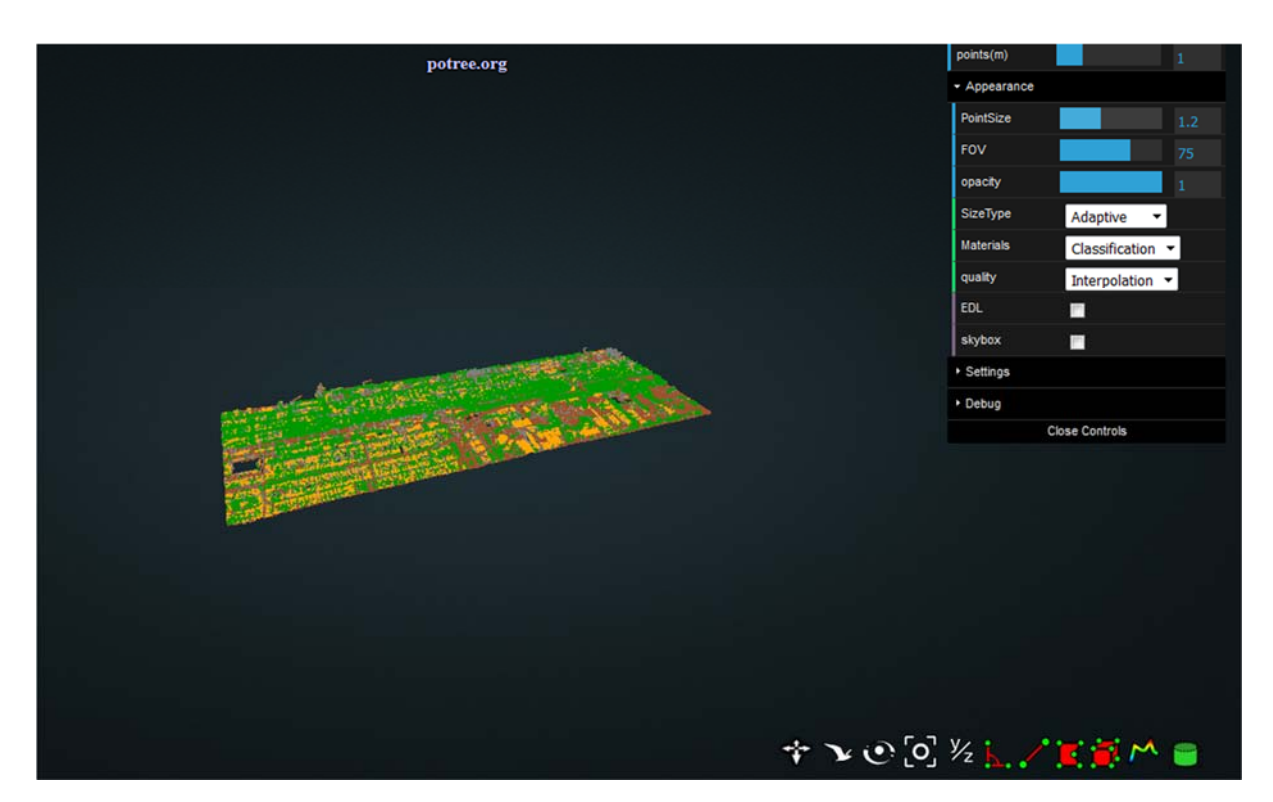

**39. A potree webes megjelenítő általános felülete** 

A beállítások során a következő lehetőségek között választhatunk fentről lefelé haladva.

- I. Megjelenített pontok száma (millió)
- II. Megjelenítés
	- a. Pontok mérete
	- b. Látómező (Field of View)
	- c. Átlátszóság mértéke
	- d. Pontméret változásának módja
	- e. Milyen ponttulajdonság alapján történjen a pontok színezése
	- f. Minőség
	- g. Eye Dome Lighting, egy nem fotórealisztikus árnyékoló technika, mely a mélységérzékeltetést segíti elő
	- h. Égbolt imitálás a tetszetősebb megjelenítés céljából (opcionális)
- III. Beállítások
	- a. A határoló dobozok megjelenítésének módja
	- b. Discrete element method
	- c. Minimális csomópont méret
- IV. Hibakeresés
	- a. Statisztikák
	- b. Határoló doboz
	- c. Pontfelhő aktuális megjelenítési beállításainak lefagyasztása

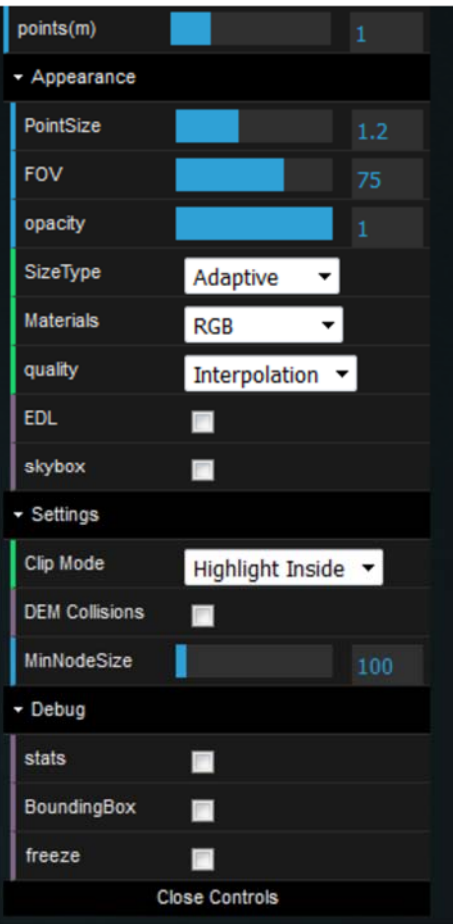

**40. Potree Megjelenítési beállítások** 

Az ikonok jelentései balról jobba

- I. Pontfelhő mozgatása\*
- II. Kamera forgatása\*
- III. Pontfelhő forgatása\*
- IV. Pontfelhő teljes nézete
- V. Y és Z tengely cseréje
- VI. Szögmérés
- VII. Távolságmérés
- VIII. Felületmérés
	- IX. Területmérés
	- X. Magassági profil
- XI. Határoló doboz definiálása (mérete nem változik, a felhőben történő ki‐be nagyítással állítható be)

\*a bal egérgomb funkcióját állítja át

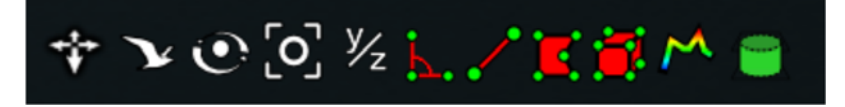

**41. Potree ikonok** 

# FELDOLGOZÁS BENTLEY MICROSTATION ÉS TERRASOLID SEGÍTSÉGÉVEL

*Légi lézerszkennelt állományok blokkosítása, osztályozás makrókkal TerraScan szoftverrrel.* 

Betöltés és felosztás

I. MDL alkalmazások betöltése

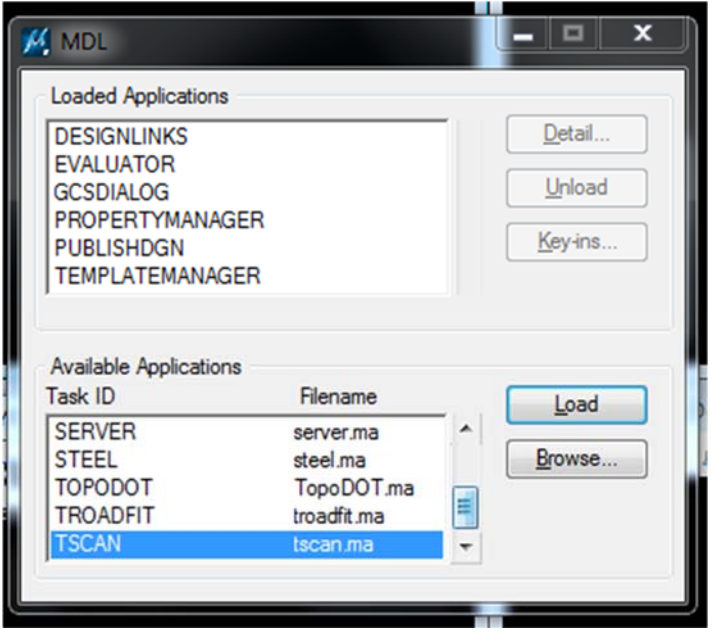

**42. MDl alkalmazásoknál TSCAN betöltése** 

II. *Koordináta rendszer beállítások (nincs EOV)* 

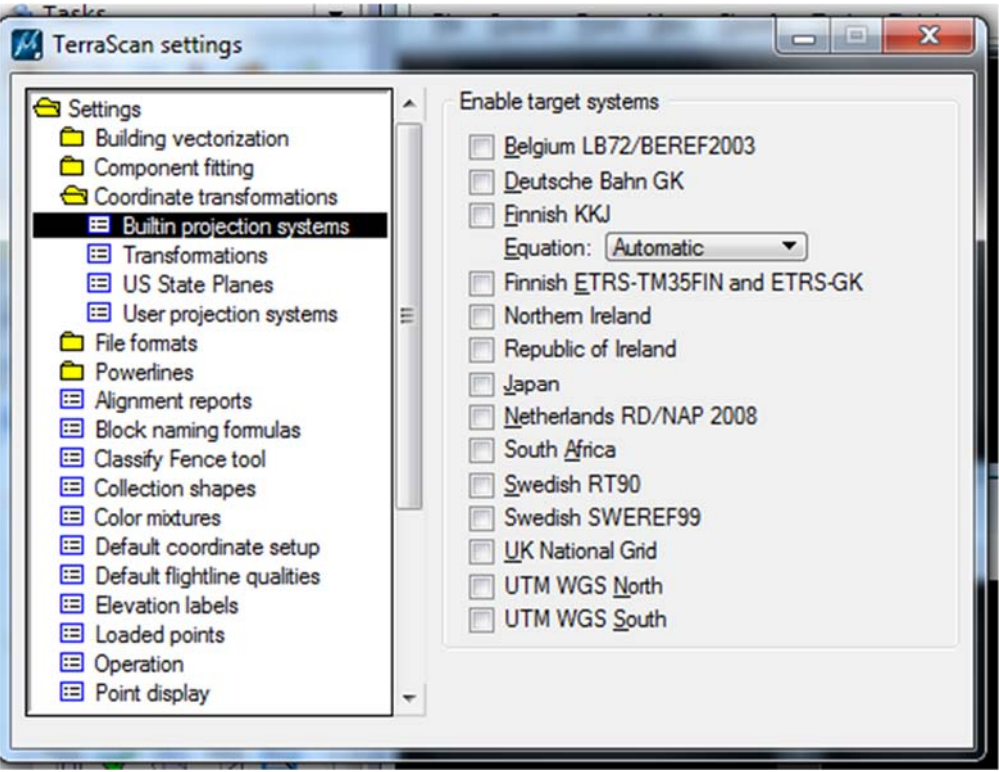

*43***. A koordinátarendszer megválasztása**

III. Pontok beimportálása (nyers mérés)

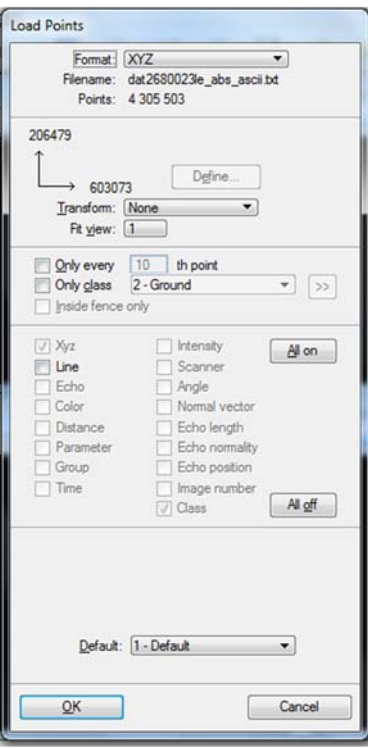

**44. Pontok betöltése** 

- IV. Pontsűrűség mérés
	- a. Felülnézetben!

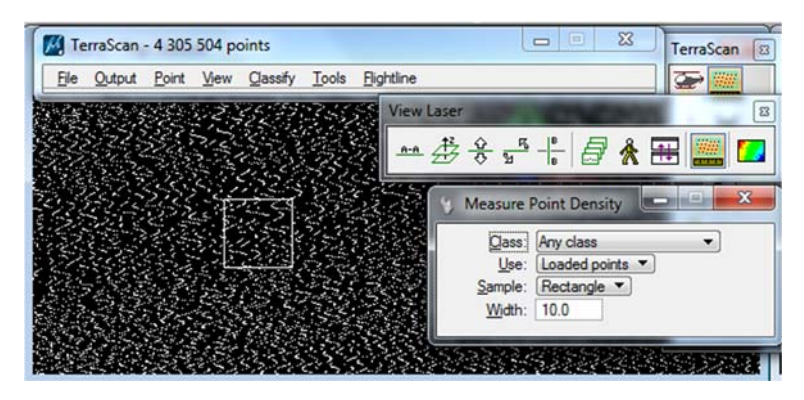

**45. Pontsűrűség mérése a pontfelhőn** 

- V. Blokkok definiálása (~250×250 méteres dobozok, 2GB RAM/5 millió pont/blokk)
	- a. új réteg
	- b. üres területen unit lockkal, majd copy

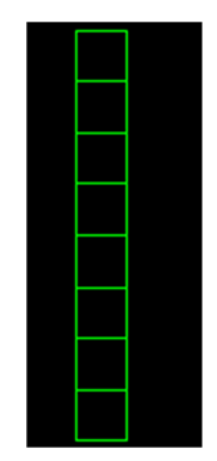

**46. Blokkok egy lézerszkennelt sávra** 

VI. Pontok kikapcsolása

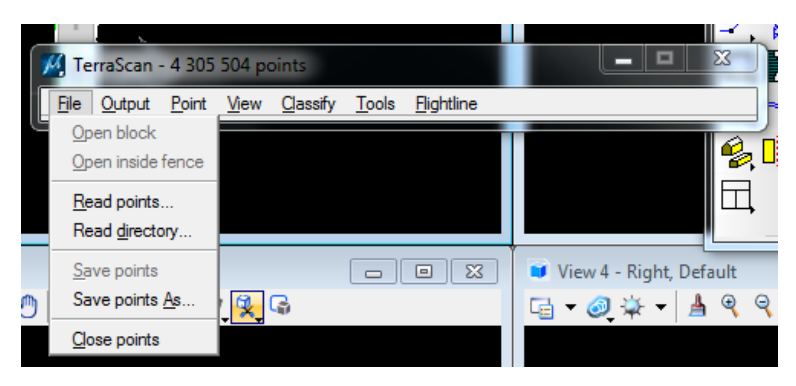

**47. Pontok kikapcsolása ‐ Close points** 

VII. Projekt létrehozása

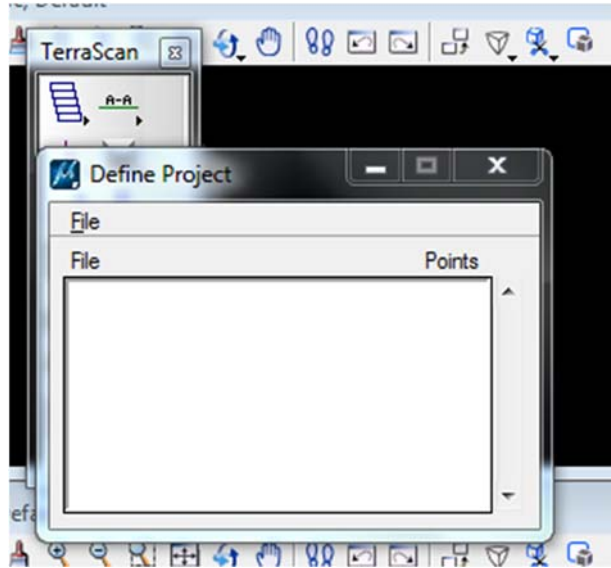

**48. Projekt létrehozása ‐ Define Project: File > New Project** 

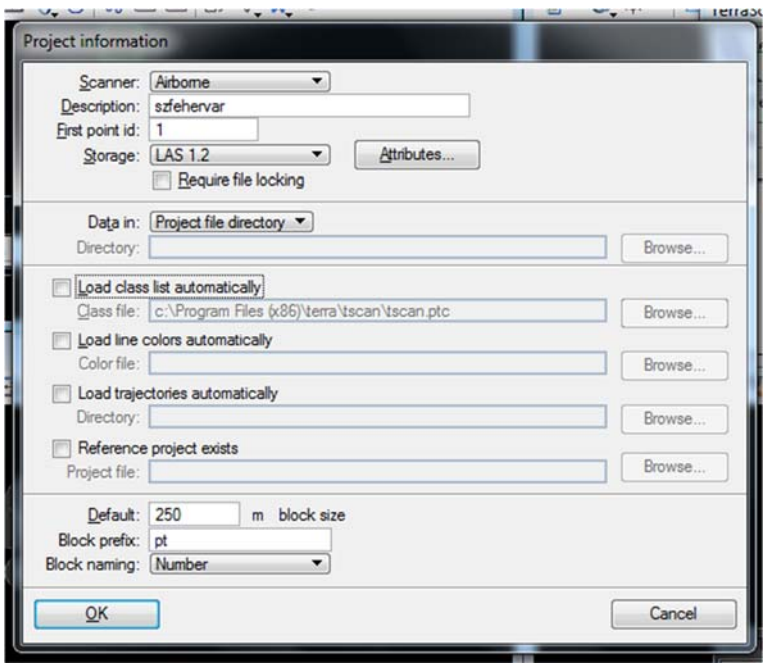

**49. Project tulajdonságai** 

- a. mentés!
- VIII. Blokkok kijelölése
	- a. a kijelölés sorrendje határozza meg a sorszámozást!
	- IX. A projekthez hozzáadni a blokkokat

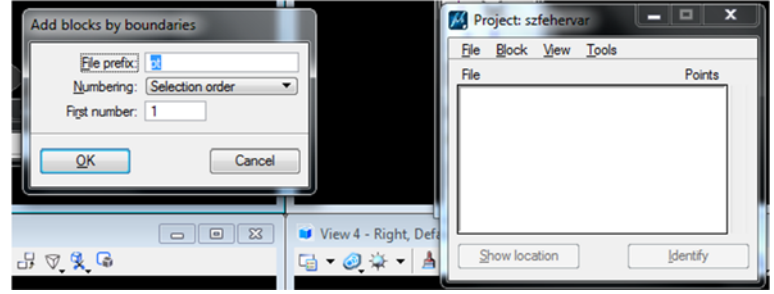

**50. Blokkok hozzáadása a határpontok alapján** 

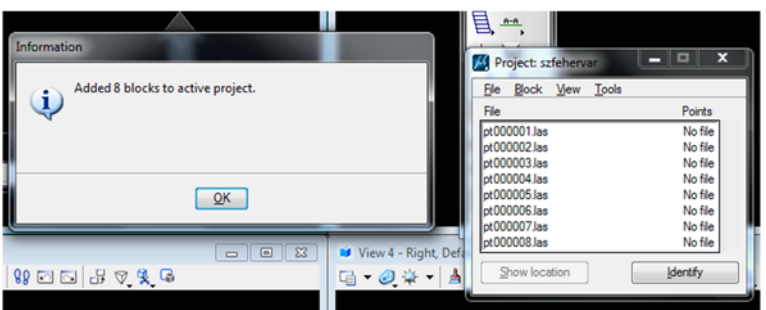

**51. Elkészült blokk hozzáadás** 

- X. Kitörölni a blokkokat, újrarajzoltatni számozással
	- a. szöveg mérete 250 (illeszkedve a blokk mérethez)

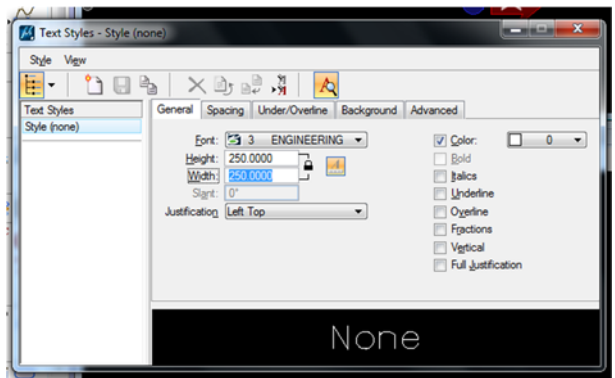

**52. Szövegstílus módosítása, a jól látható eredmény érdekében** 

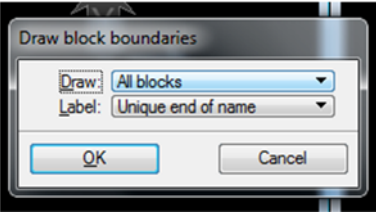

**53. Blokkok elnevezése** 

XI. Beolvasni a felosztásos blokkokat

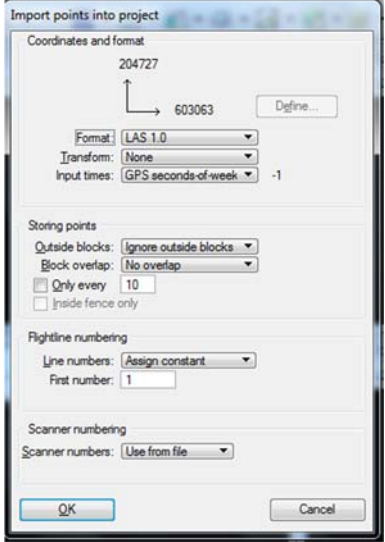

**54. Felosztott blokkokhoz beolvasni a pontfelhőt** 

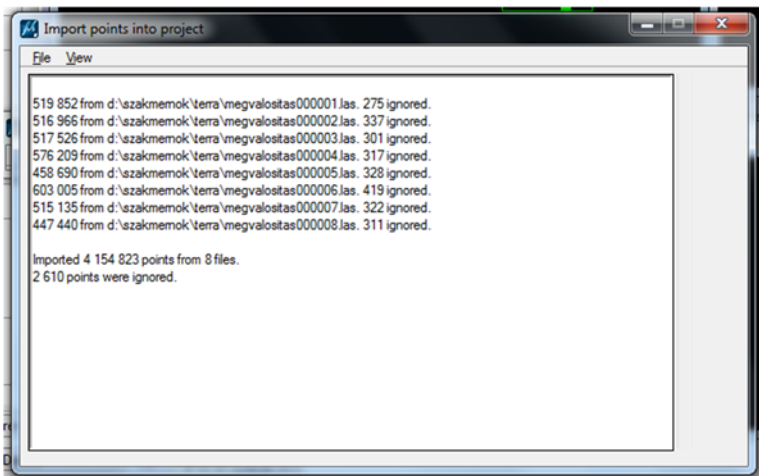

#### **55. Elkészült beolvasás**

### XII. Osztályozás makrók segítségével

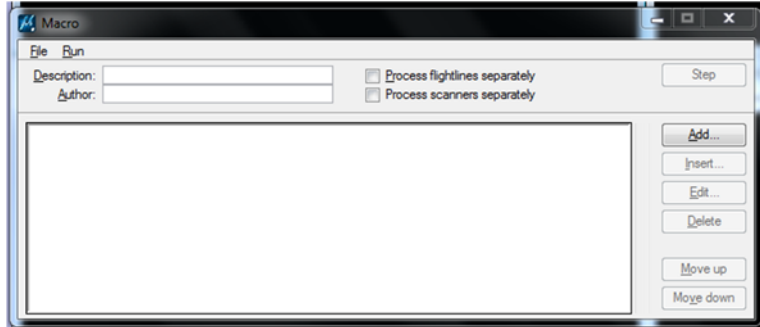

#### **56. Osztályozás makrókkal**

- 1. oldalnézetből nézzük meg a pontfelhőt, keressünk kilógó pontokat!
- 2. Project/Tools/Run Macro (ground.mac): 50 m neighbour
	- a. Low point:

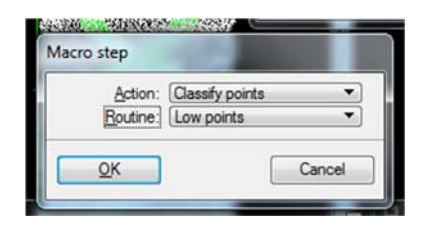

**57. Alacsony pontok 1** 

i. Macro/Classify points/Low points/Single points/More than: 1m/*within: 15m*

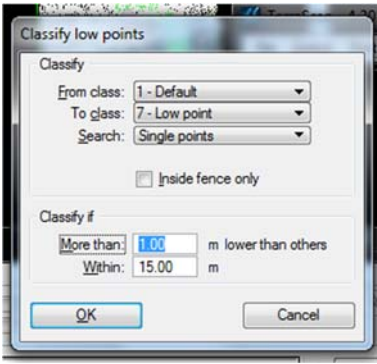

**58. Alacsony pontok 2** 

*ii.* Macro/Classify points/Low points/Groups of points/More than: 0,5m/*within: 10m* 

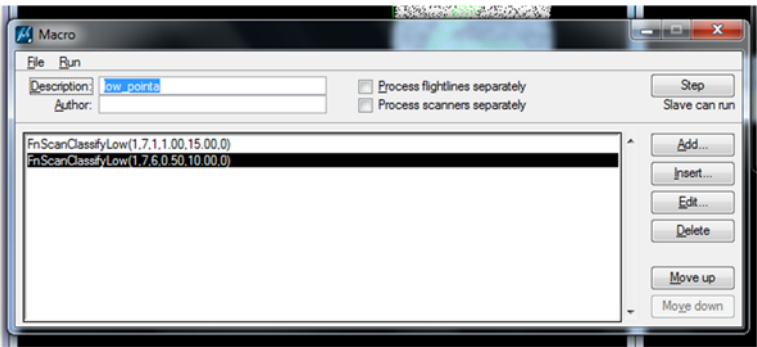

#### *59***. Alacsony pontok 3**

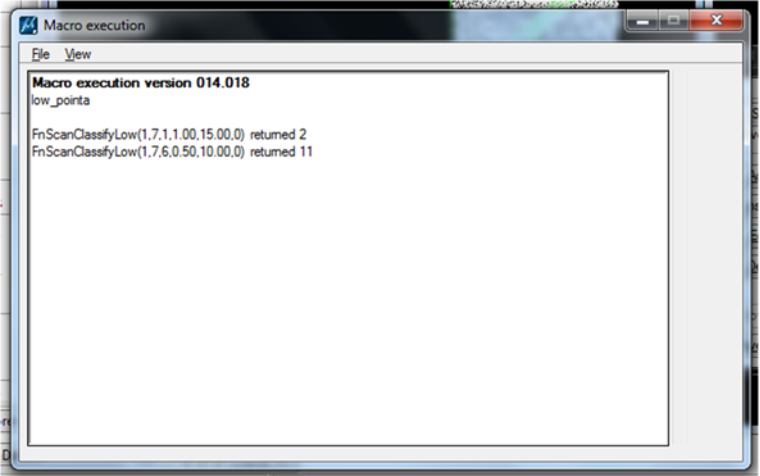

#### *60***. Alacsony pontok 4**

- b. Ground
	- i. Macro/Classify points/Ground: default beállításokkal

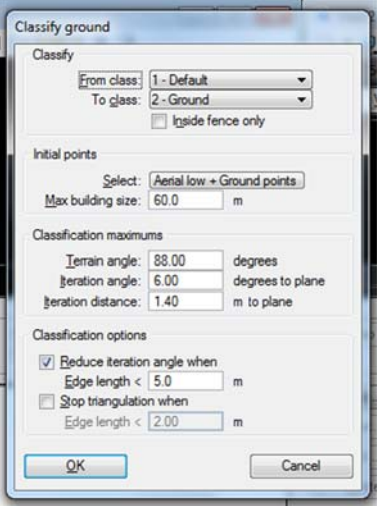

**61. Talajpontok osztályozása** 

- c. Below surface:
	- i. Macro/ Classify points/Below surface: default beállításokkal

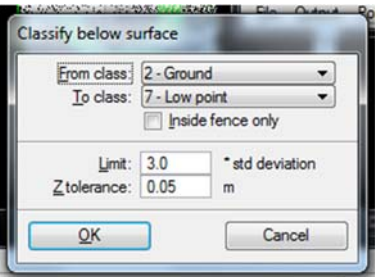

**62. Felszín alatti pontok osztályozása** 

- 3. Low points vizualizálása: View/Display Mode
- 4. Vegetáció kategóriák
	- a. alacsony: zajos pontok a felszínen, fű
	- b. közepes: bokrok, autók
	- c. magas: épületek, oszlopok, tornyok, távvezetékek
- 5. Vegetáció leválogatása (makró)
	- a. minden default pont -> low vegetation (nem ground!): Macro/Classify points/By Class/From: 1 ‐ Default/To: 3 ‐ Low vegetation

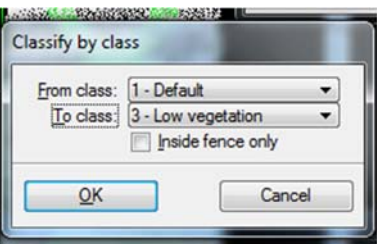

**63. Növényzet osztályozás 1** 

b. classfily by height from ground: from:3, to:4, min: 0,3, max: 9999

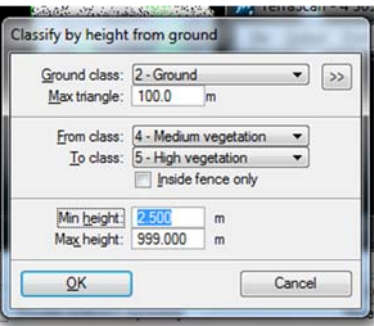

**64. Növényzet osztályozás 2** 

- c. classfily by height from ground: from:4, to:5, min: 2,5, max: 9999
- 6. Épület leválogatás (makro): Macro/Classify points/Buildings: *z tolerance: 0.2*

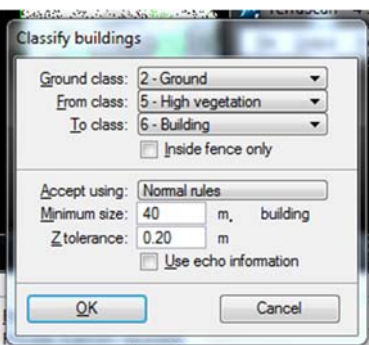

**65. Épületek osztályozása** 

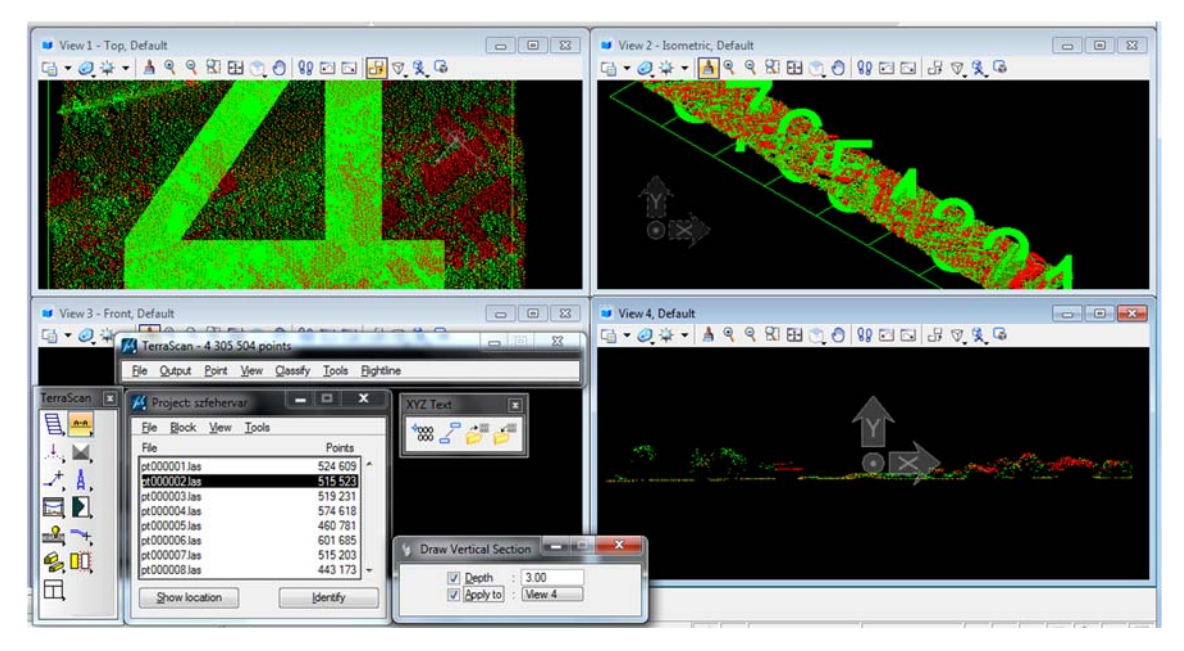

**66. Az osztályozás eredménye** 

- 7. Create Editable model: háromszögelés: pl. ground
- 8. Synchronizing views
- 9. Kézi osztályozás
- 10. Travel Path

### A NIAGARA MINTAÁLLOMÁNY FELDOLGOZÁS BENTLEY MICROSTATION ÉS TERRASOLID SEGÍTSÉGÉVEL (LIDAR ÉS LÉGI FOTÓK)

Légi lézerszkennelt pontok és repülési trajektóriák betöltése, blokkokra osztása (TerraScan)

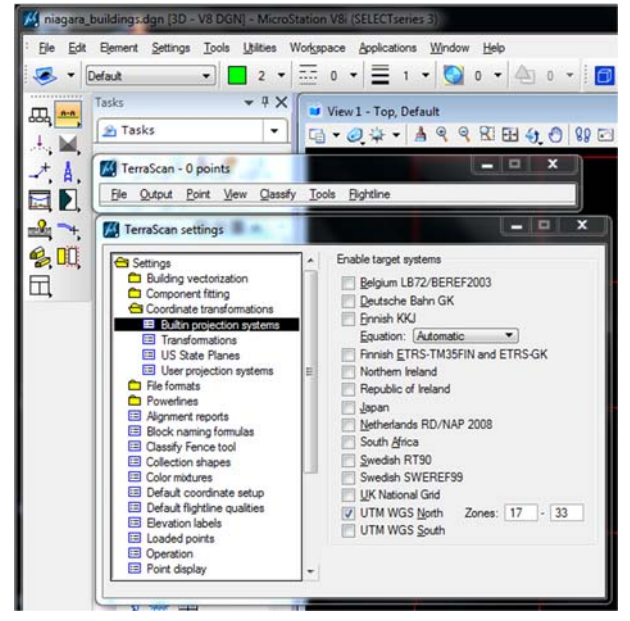

**67. TerraScan vetületi rendszer beállítása: UTM 17 N** 

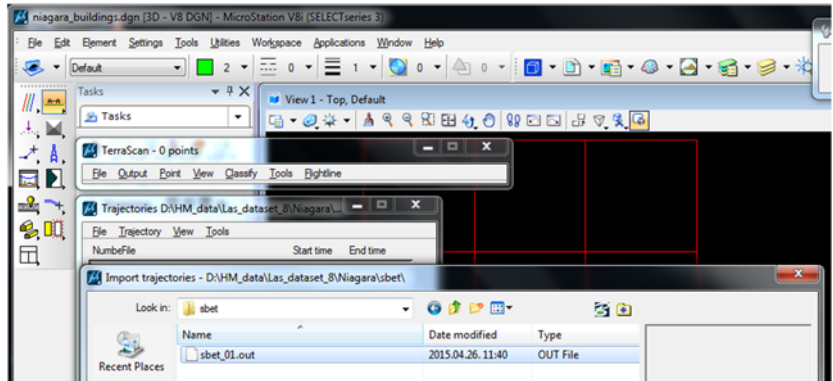

**68. Repülési trajektóriák betöltése I.** 

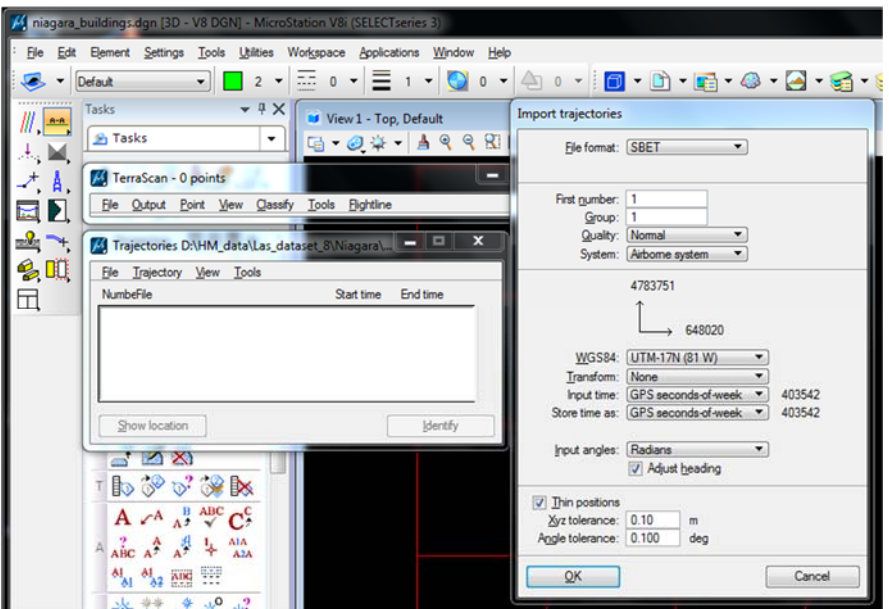

**69. Repülési trajektóriák betöltése II.** 

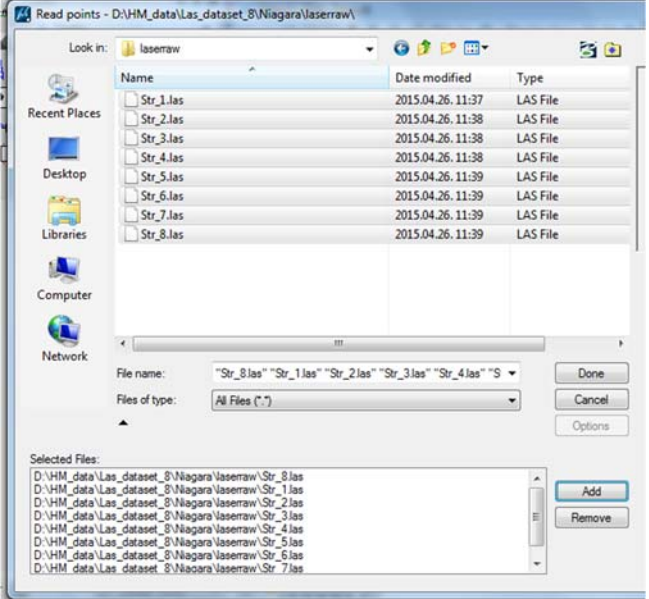

#### **70. Lézerszkennelt pontok beolvasása TerraScan‐be**

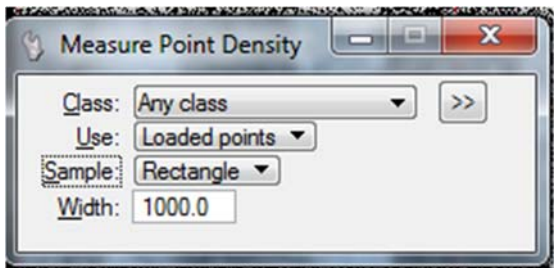

**71. Pontsűrűség mérése** 

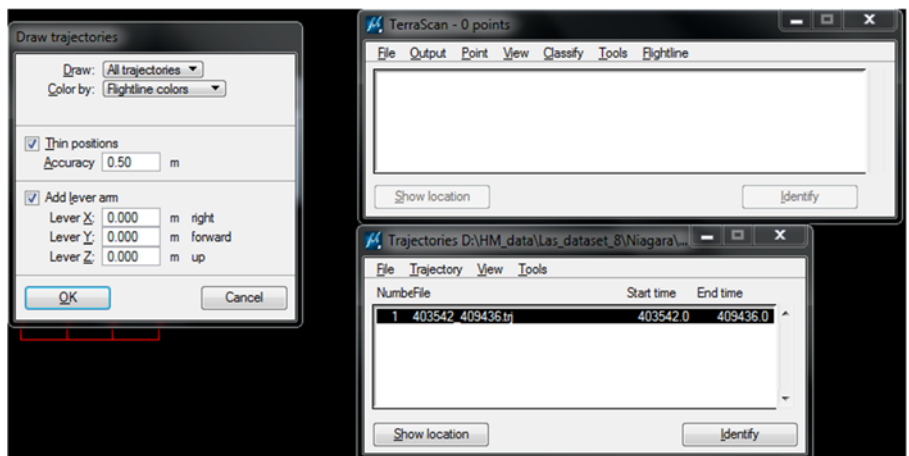

**72. Trajektóriák kirajzoltatása (Trajectories > Tools > Draw into design)** 

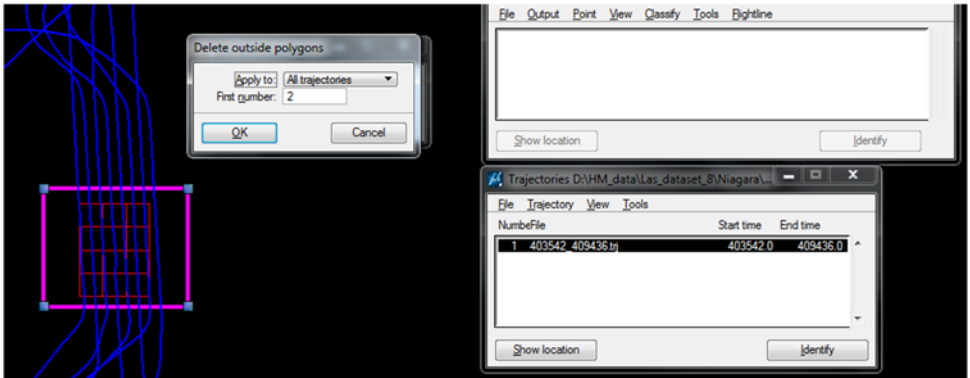

**73. Trajektóriák lehatárolása téglalap segítségével (Trajectories > Tools > Delete outside polygons)** 

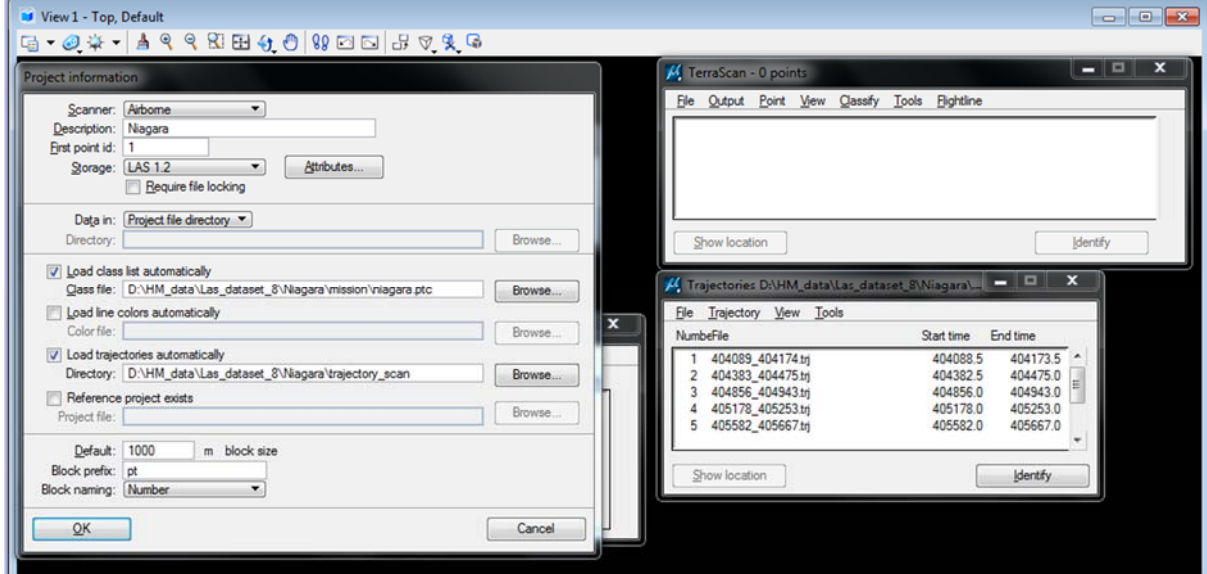

**74. Új projekt file létrehozása a lézerszkennelt adat feldolgozására** 

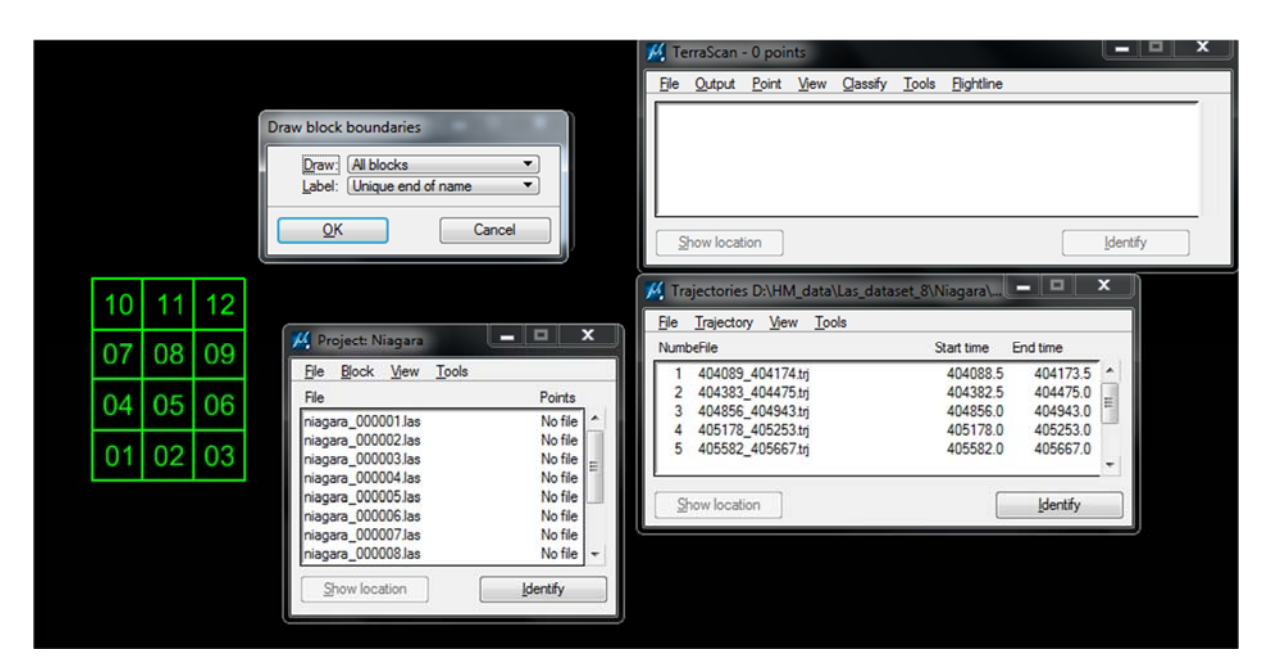

**75. A kialakított blokkok** 

 A lézerszkennelt pontfelhők repülési vonalakhoz rendelése valamint az egyes sávok egymáshoz illesztése (TerraMatch és TerraScan)

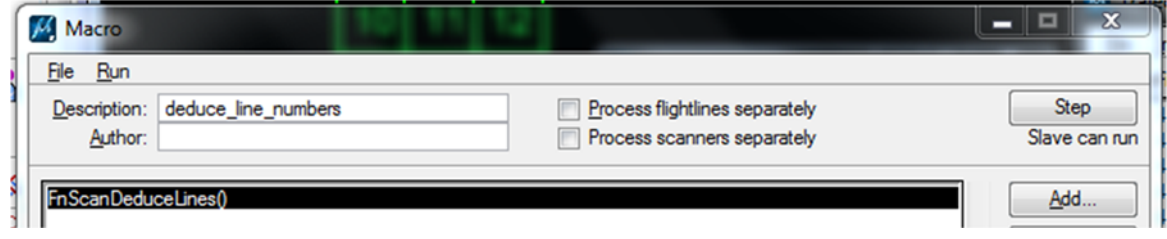

**76. Repülési vonalak számozásának és a pontsávok számozásának összeegyeztetése (Deduce Line Numbers)** 

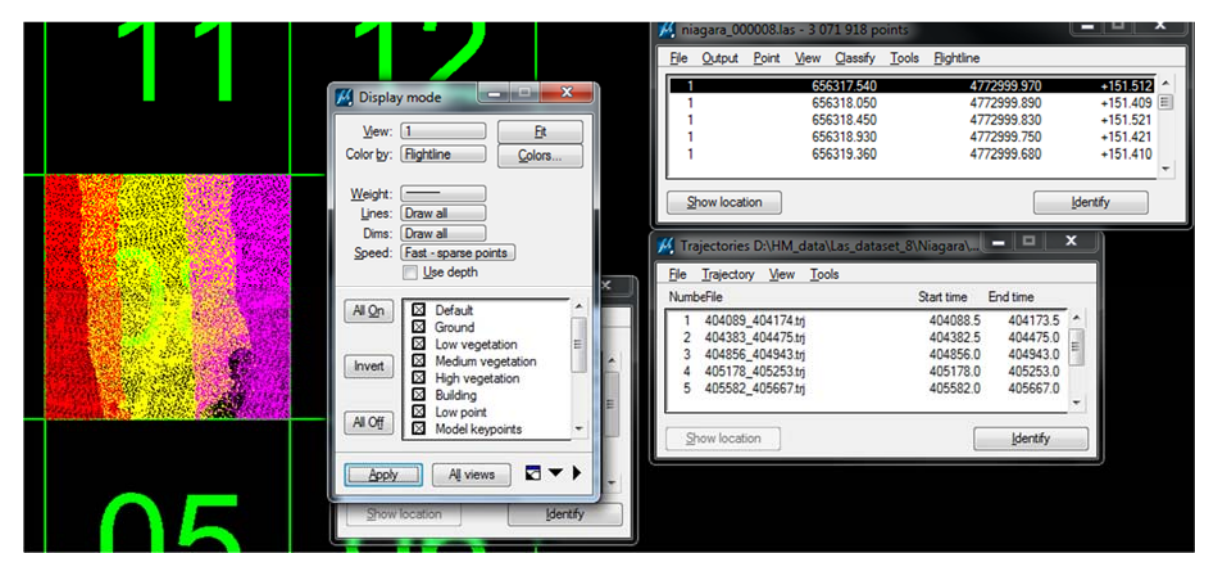

**77. Repülési sávok megjelenítése** 

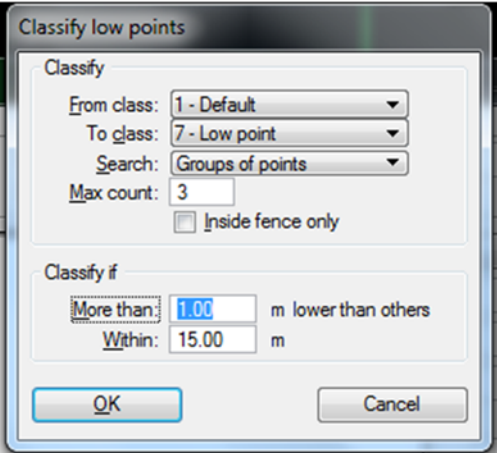

**78. Alacsony pontcsoportok meghatározása** 

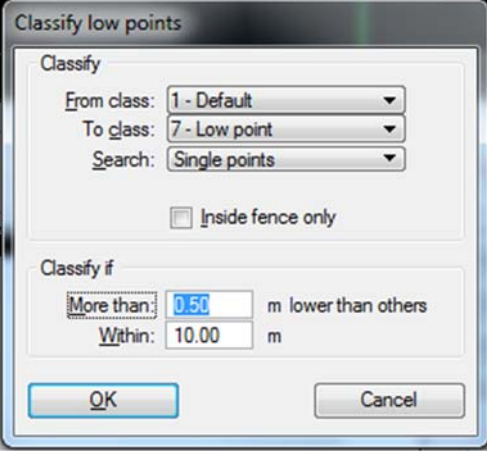

**79. Egyedülálló alacsony pontok megkeresése** 

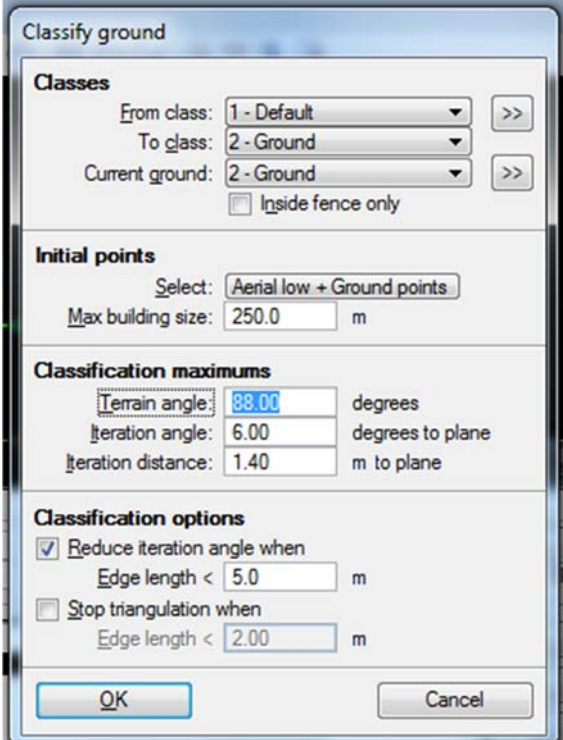

**80. Talajpontok osztályozása** 

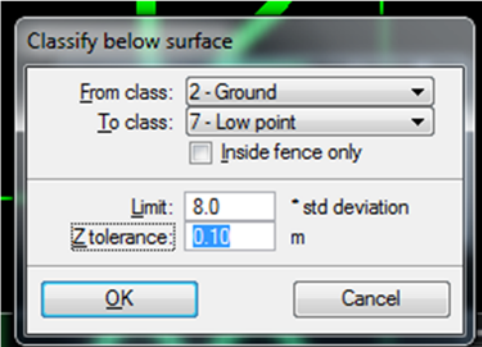

**81. Felület alatti pontok osztályozása** 

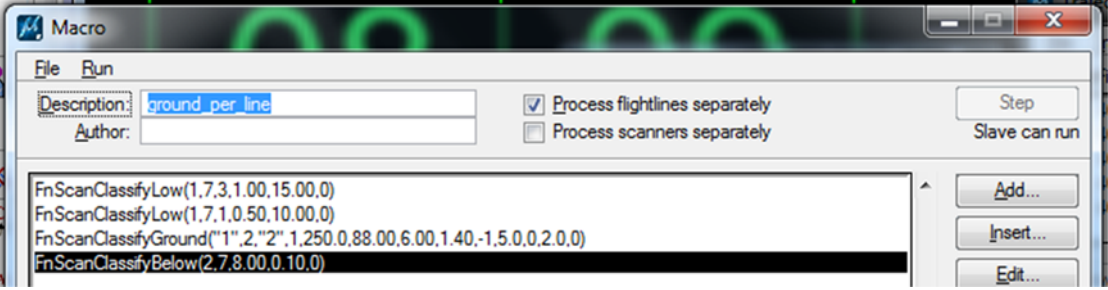

**82. A kialakított makró a talajpontok osztályozására** 

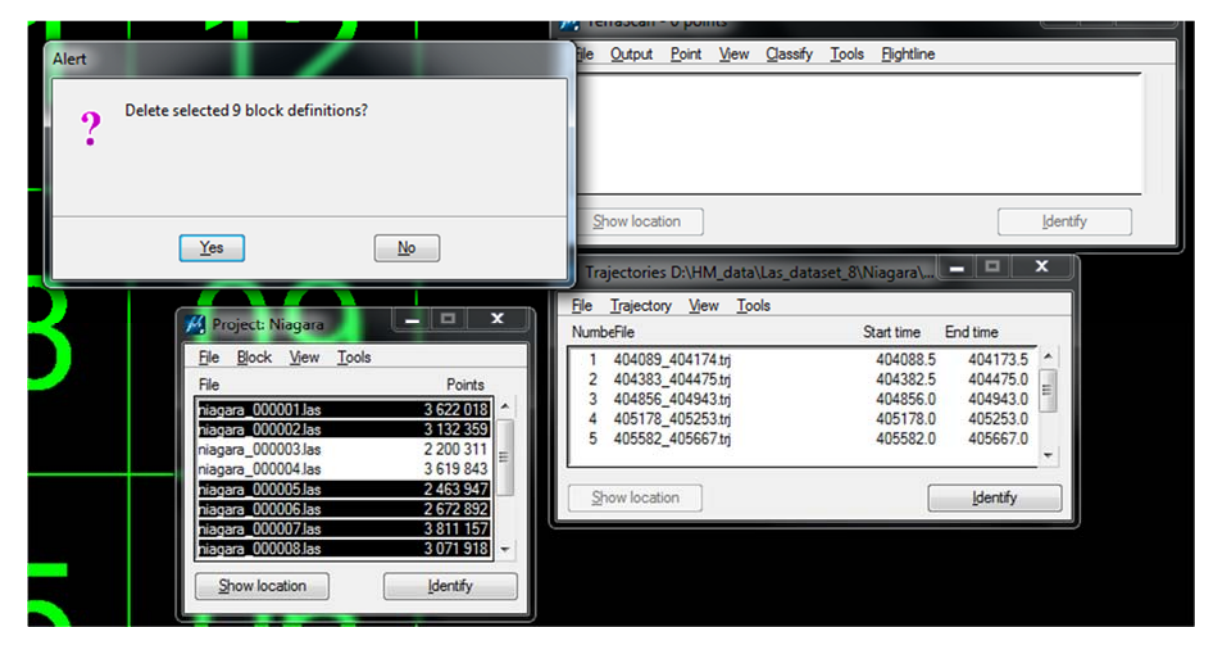

**83. Blokkok számának csökkentése (számolási komplexitás csökkentés), más néven elmenteni a projekt filet** 

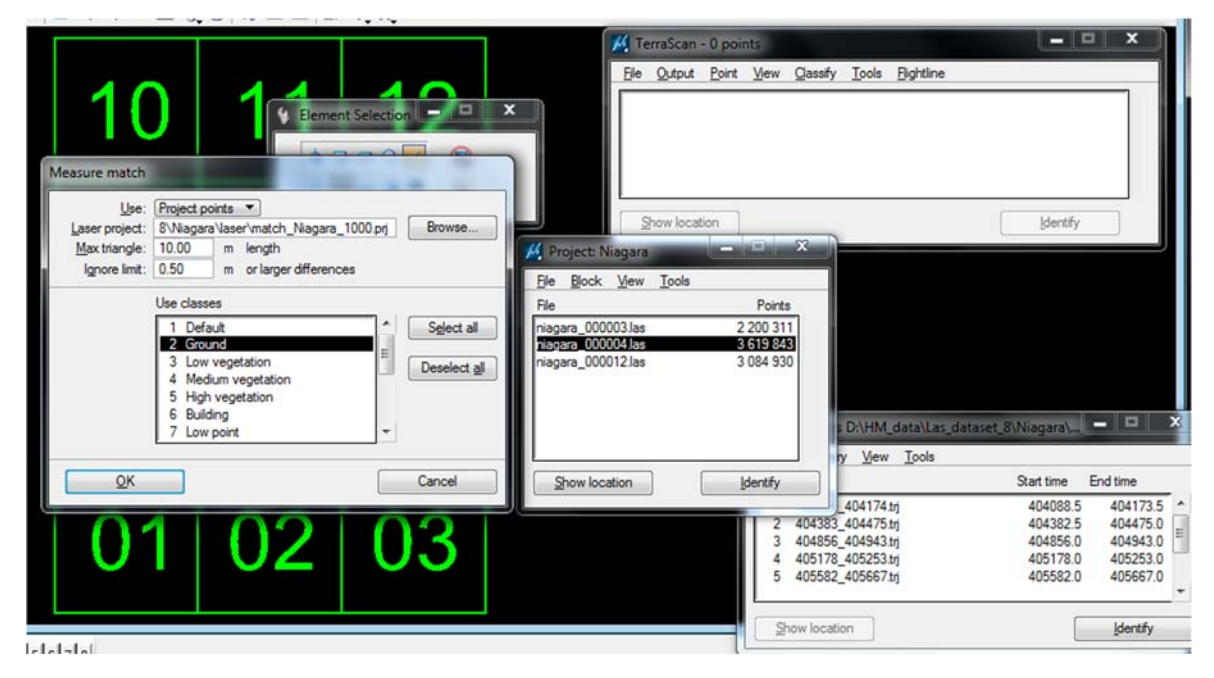

**84. A sávra illesztése az előbb osztályozott talajpontokon alapszik** 

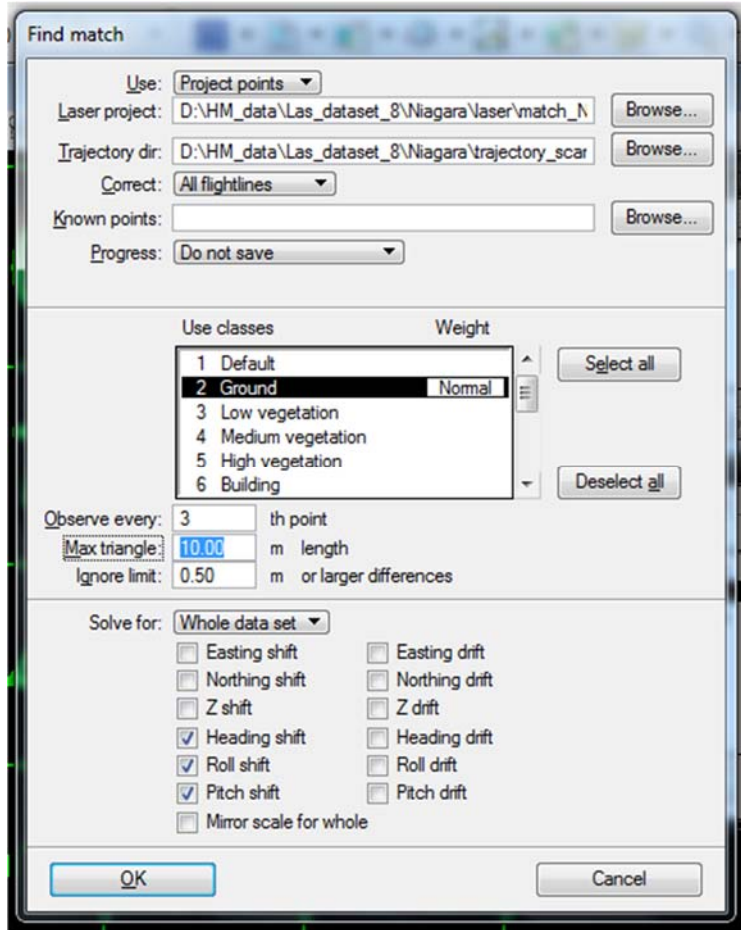

**85. A repülési sávok korrekcióinak számítása** 

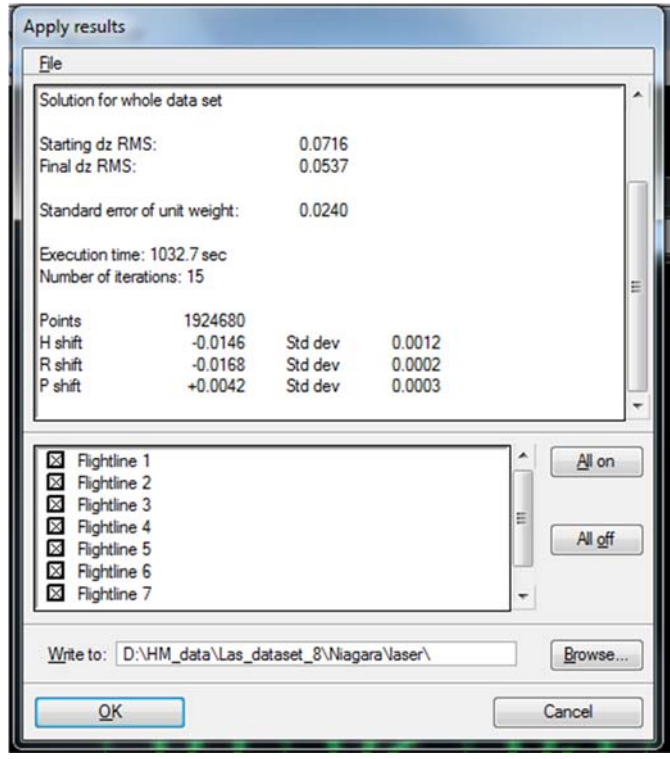

**86. Meghatározott javítási paraméterek** 

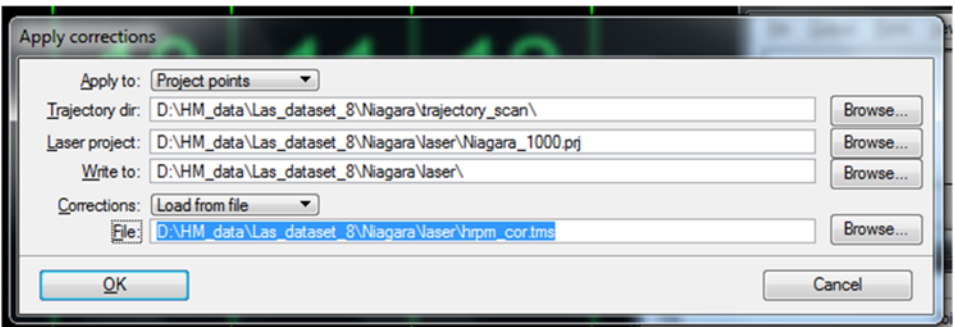

**87. Korrekciók alkalmazása** 

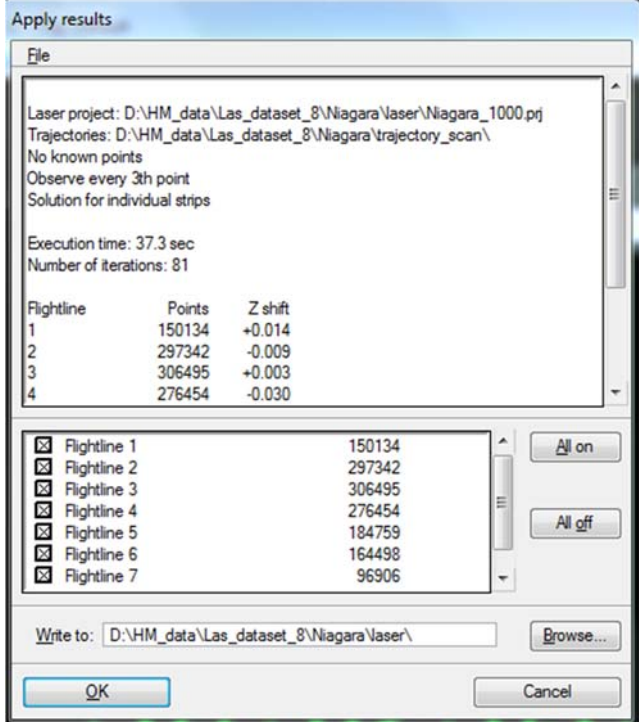

**88. Z irányú korrekciók alkalmazása** 

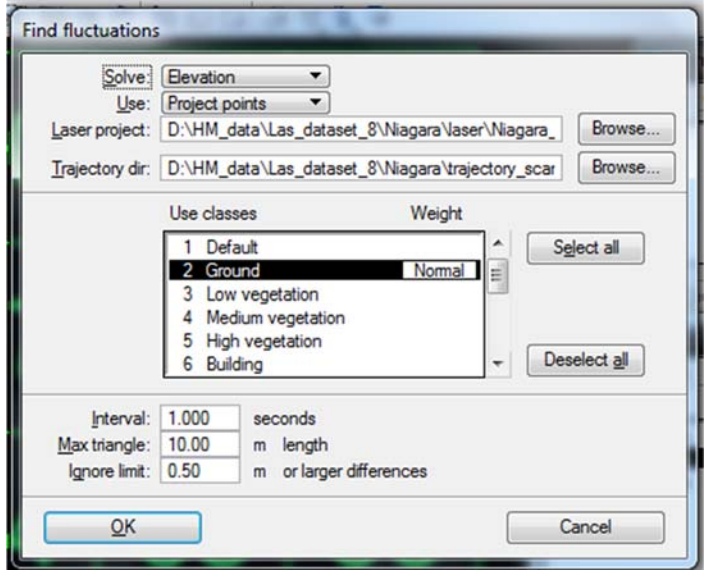

**89. Ingadozások megkeresése** 

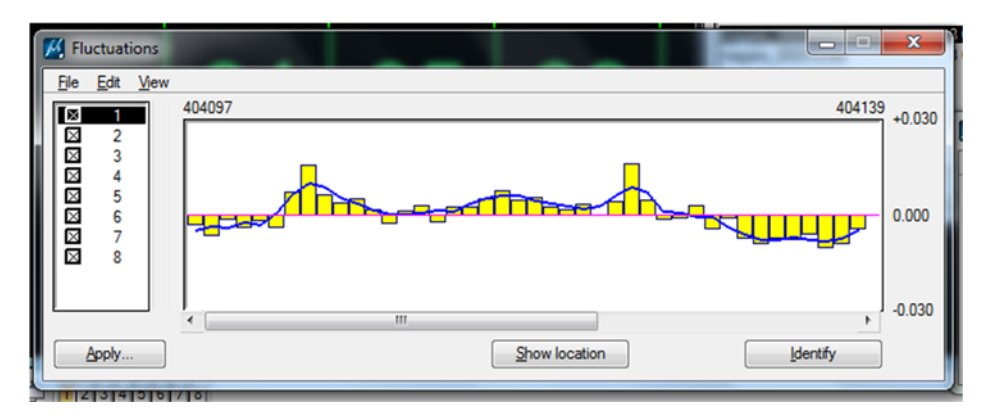

### **90. Meghatározott ingadozások**

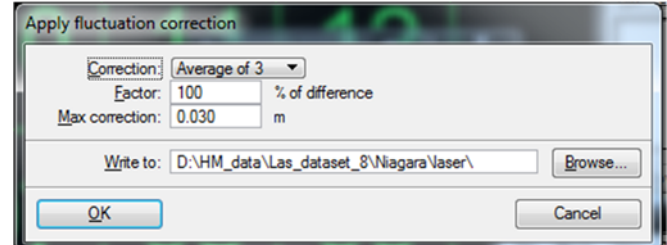

### **91. Ingadozások korrekciója**

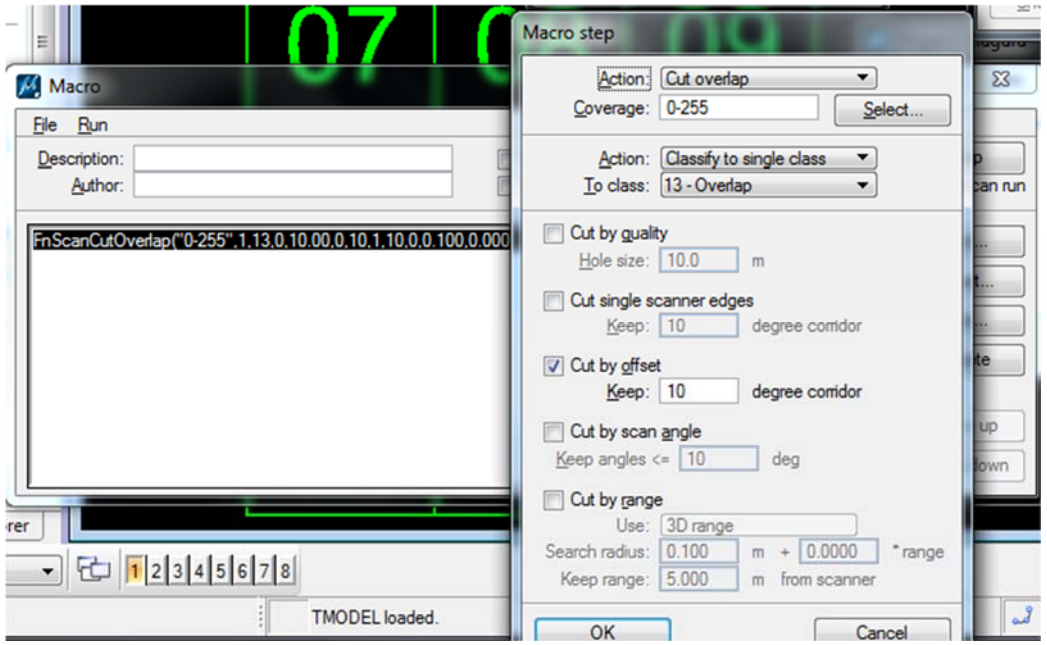

**92. Átfedések meghatározása** 

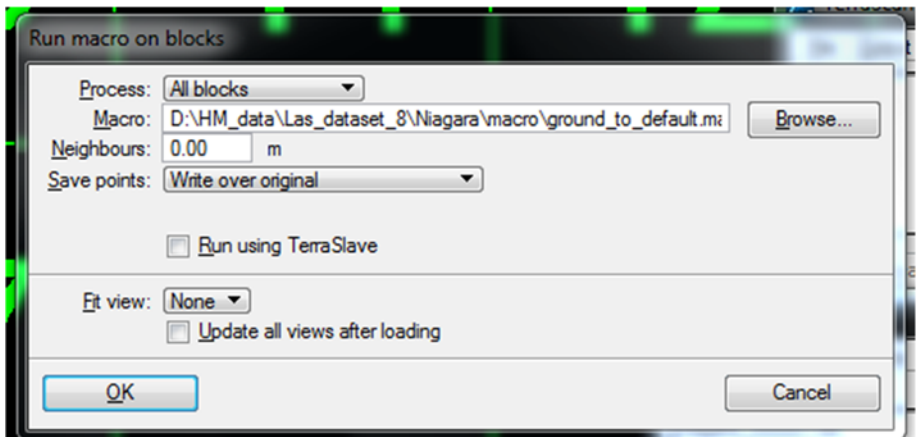

**93. Talajpontok deklasszifikálása** 

# Lézerszkennelt állományok automatikus osztályozása (TerraScan)

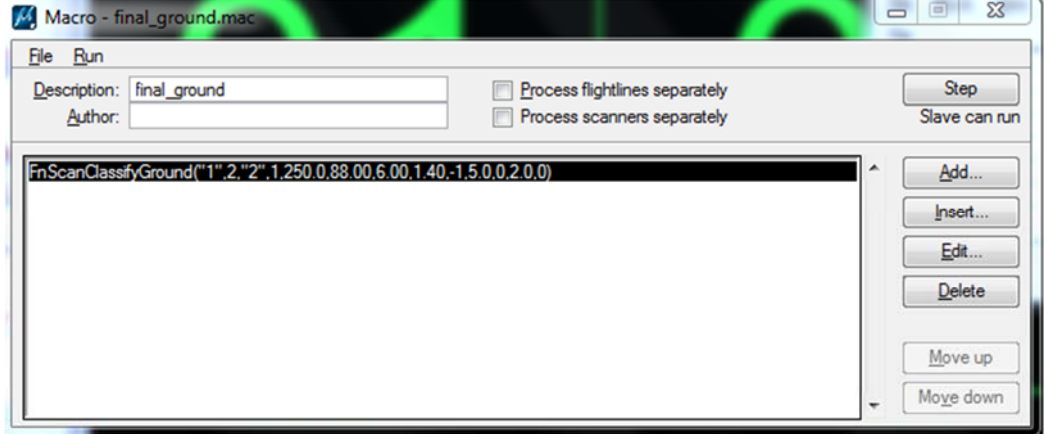

#### **94. Talajpontok újraosztályozása**

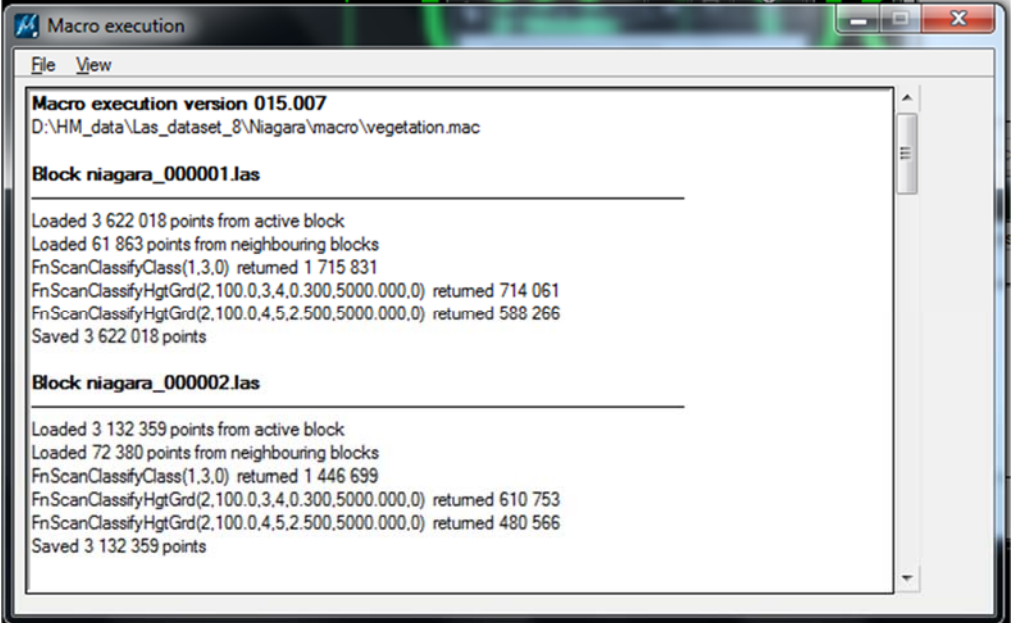

**95. Vegetáció osztályozása** 

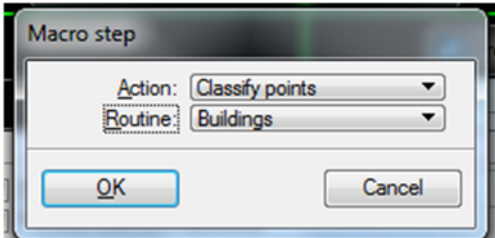

**96. Épületek osztályozása I.** 

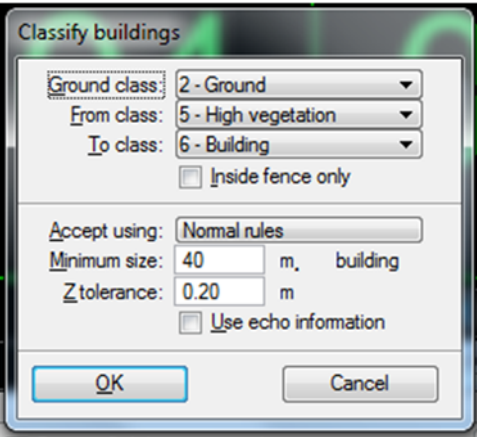

**97. Épületek osztályozása II.** 

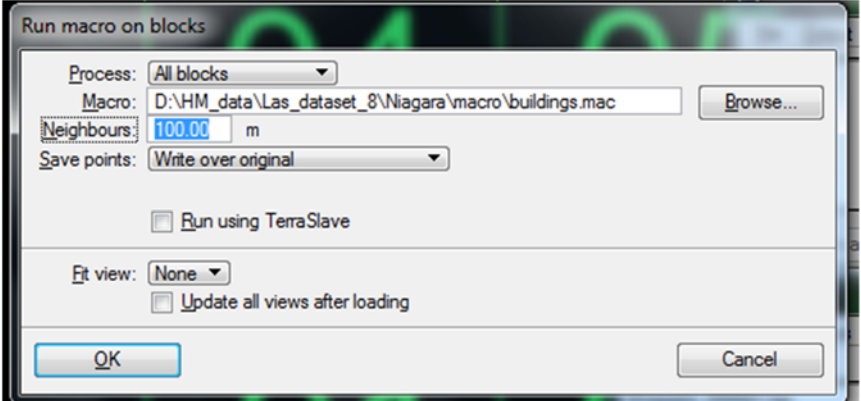

**98. Épületek osztályozása III.** 

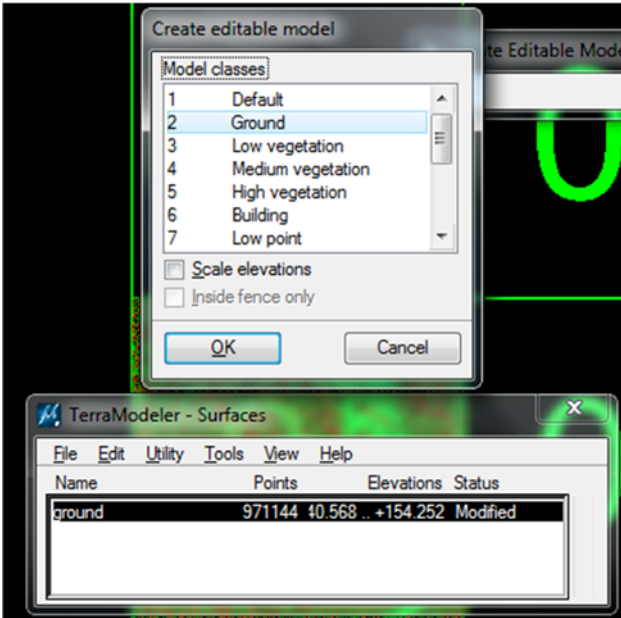

**99. Talajpontok modellezése I.** 

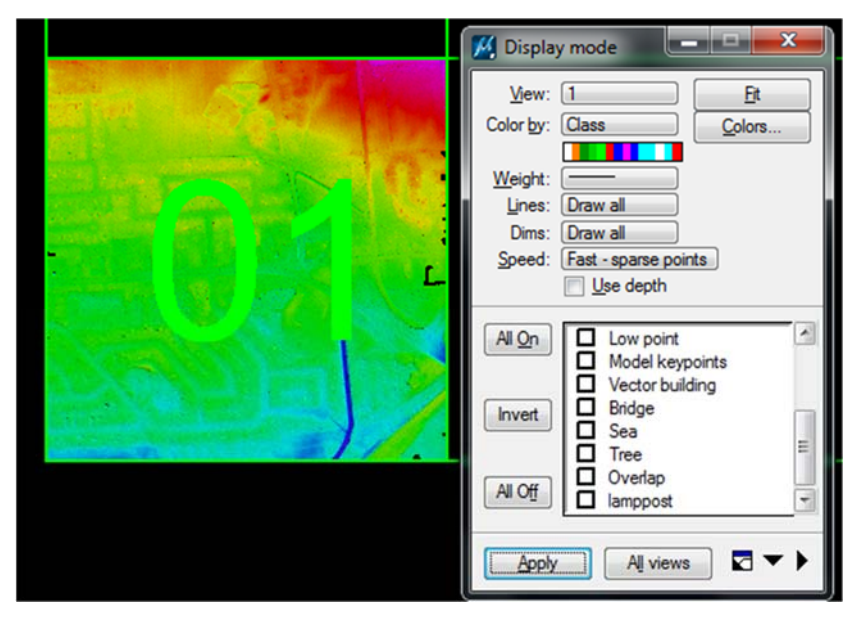

**100. Talajpontok modellezése II.** 

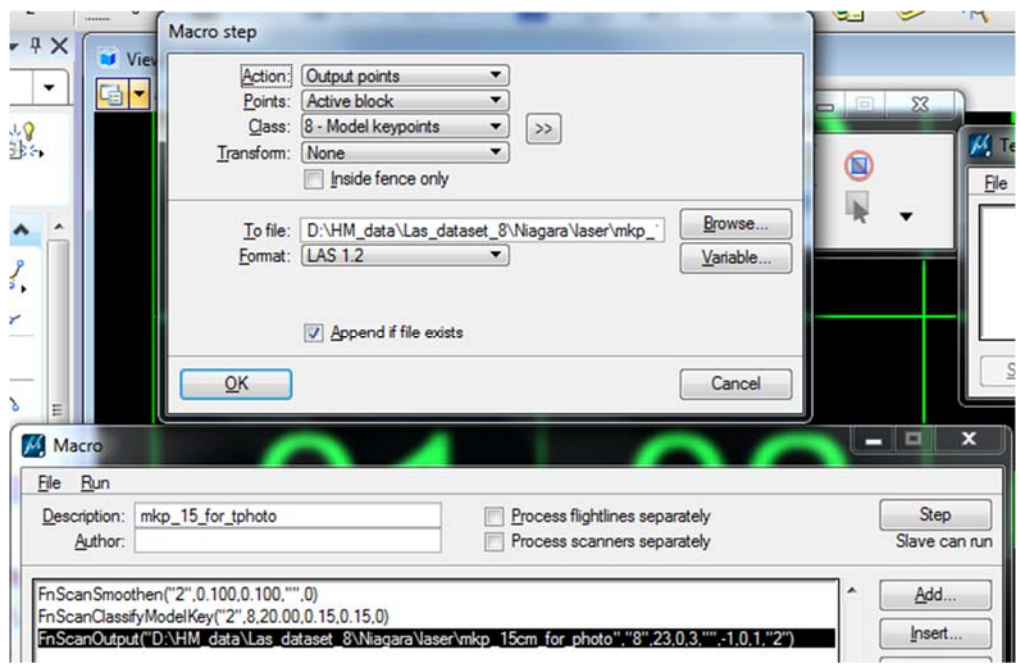

**101. Modell pontok meghatározása** 

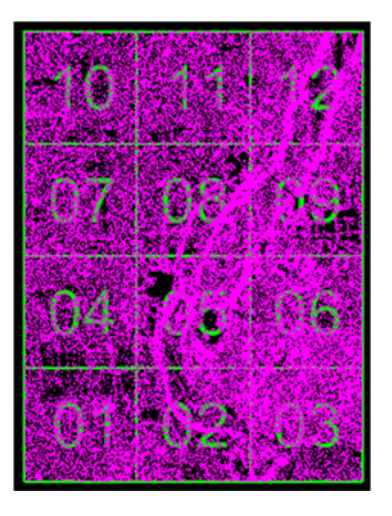

**102. Meghatározott modell pontok** 

Légifelvételek feldolgozása, és kötőpontok alapján történő korrekciója (TerraPhoto)

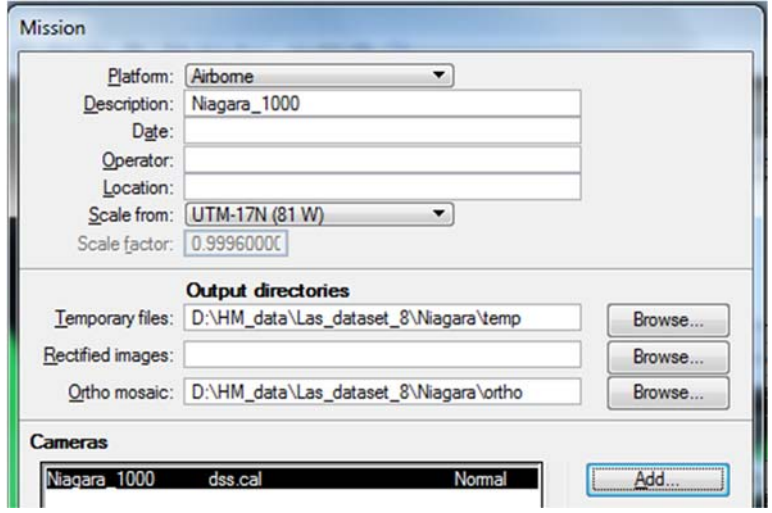

**103. TerraPhoto** 

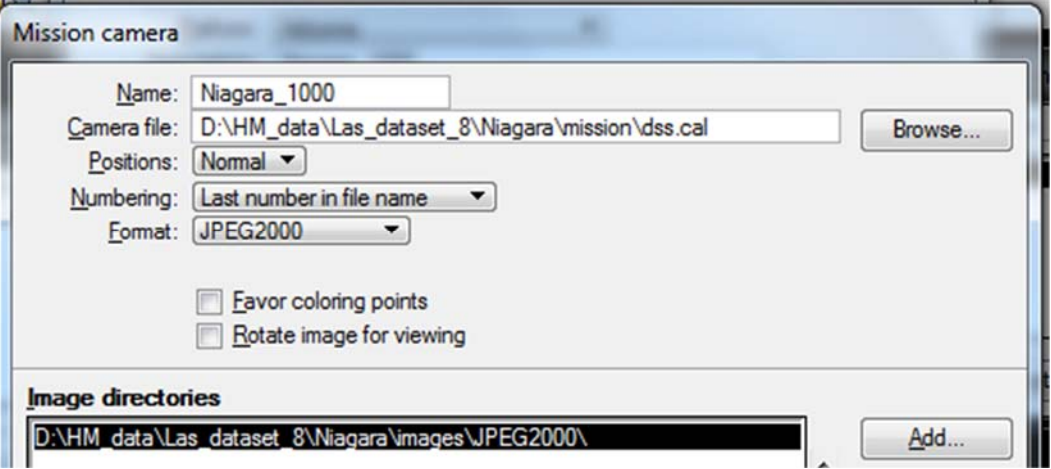

**104. Kamera adatok** 

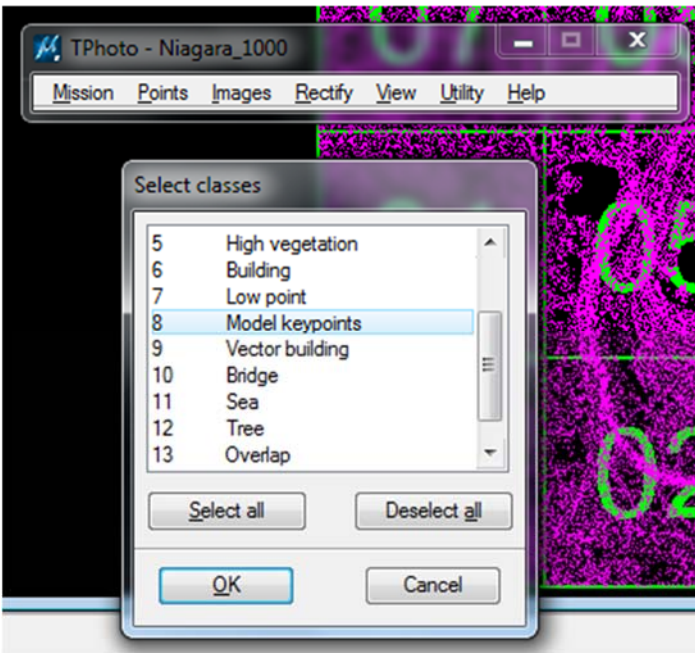

**105. Pontok betöltése TerraPhoto modulba** 

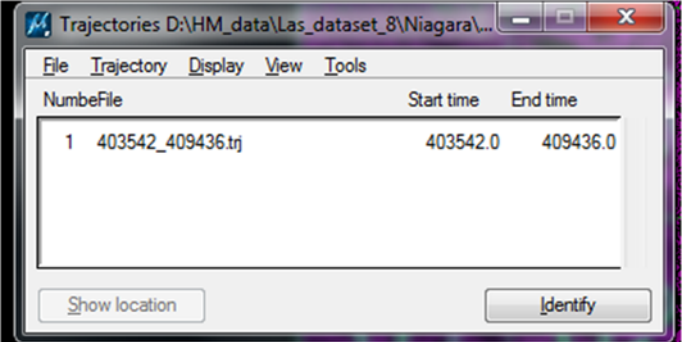

**106. Repülési trajektóriák betöltése TerraPhoto‐hoz I.** 

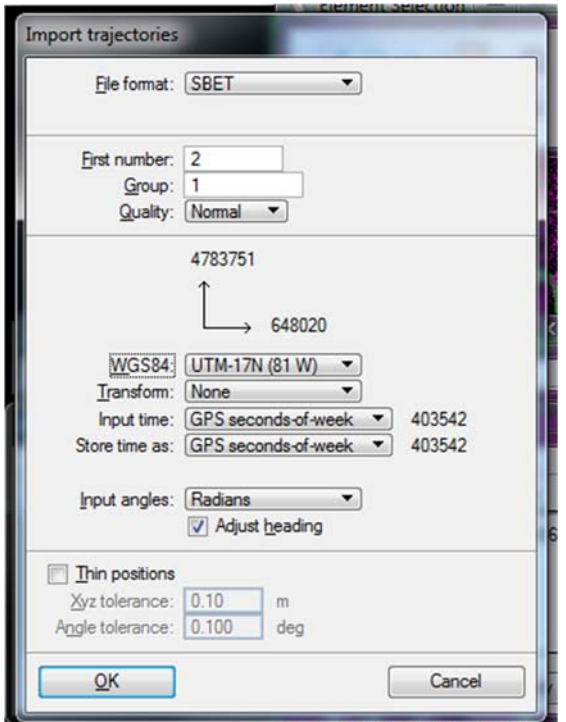

**107. Trajektóriák betöltése TerraPhoto‐hoz II.** 

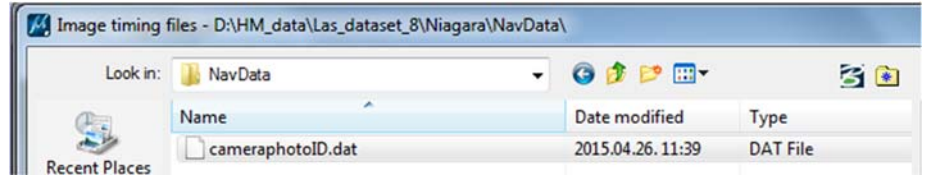

**108. Időbélyegek képekhez rendelése** 

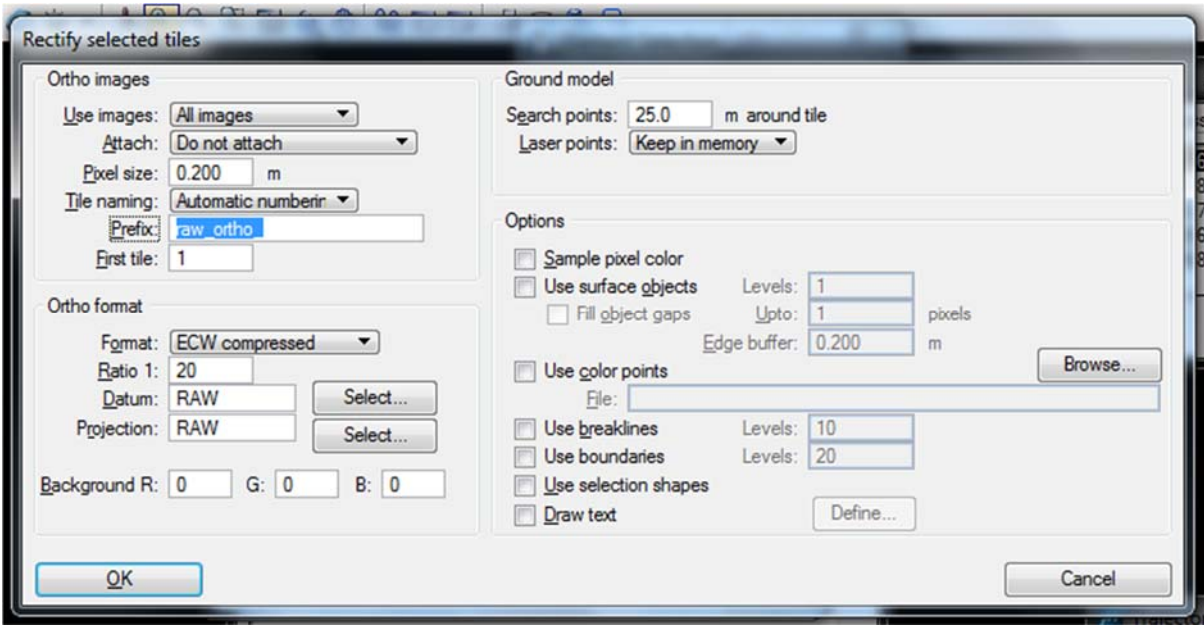

**109. Kameraképek javítása** 

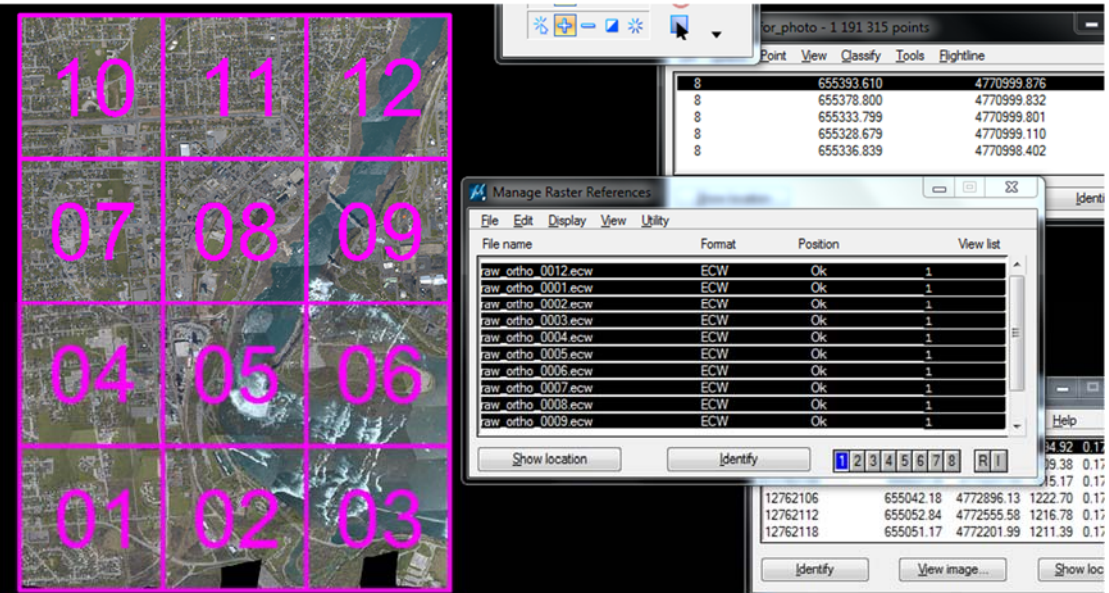

**110. Ortofotók betöltése** 

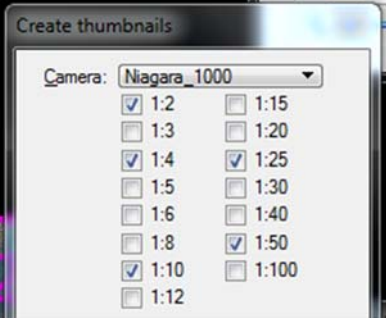

**111. Miniatűrök létrehozása** 

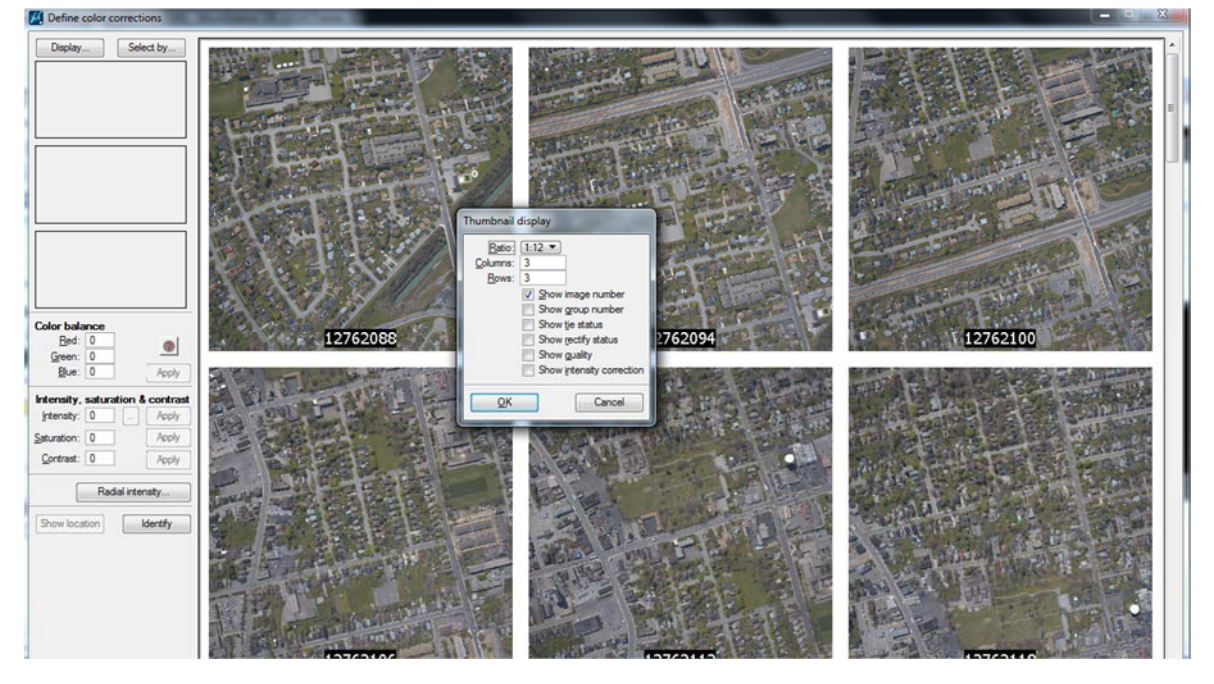

**112. Miniatűrök rendezése** 

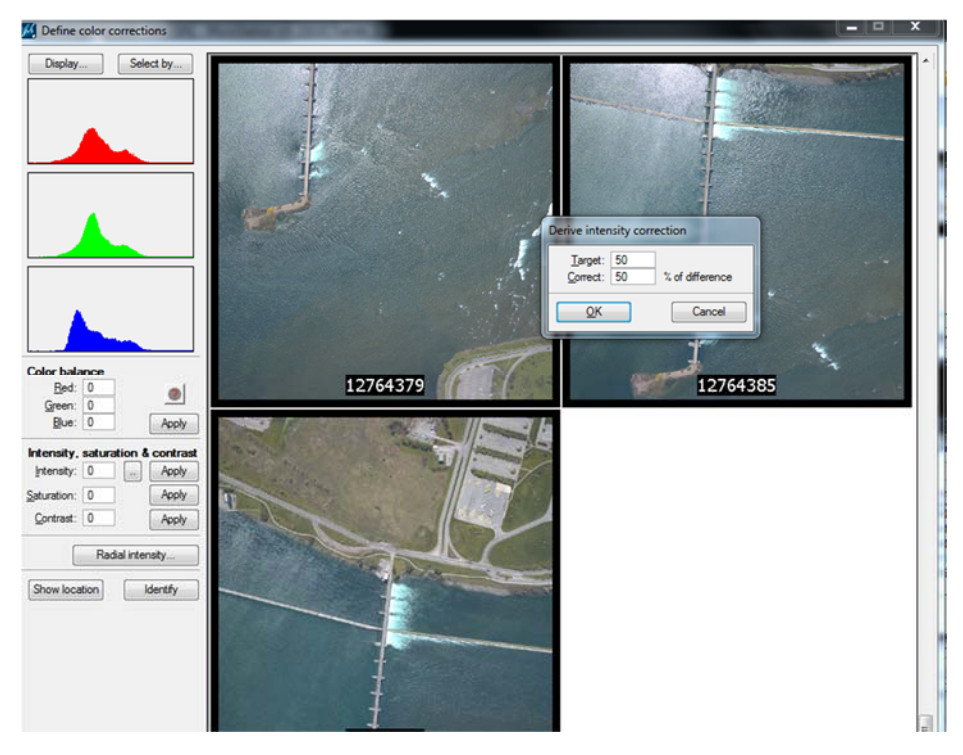

**113. Képek korrigálása** 

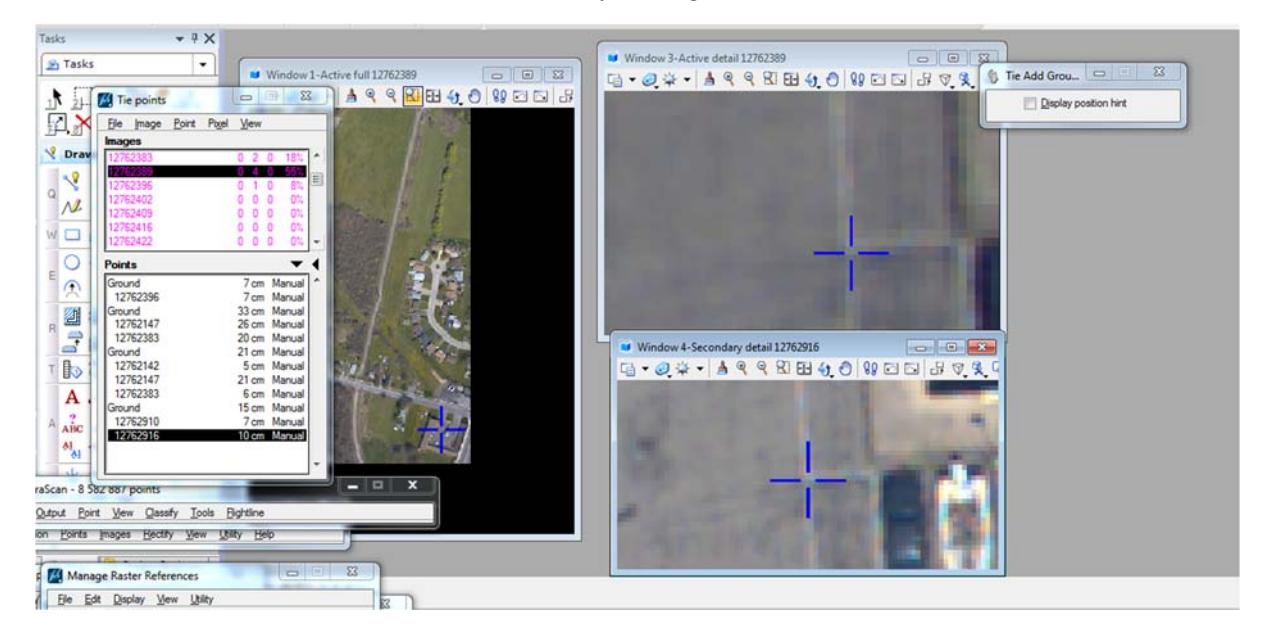

**114. Képhelyzetek javítása kötőpontokkal** 

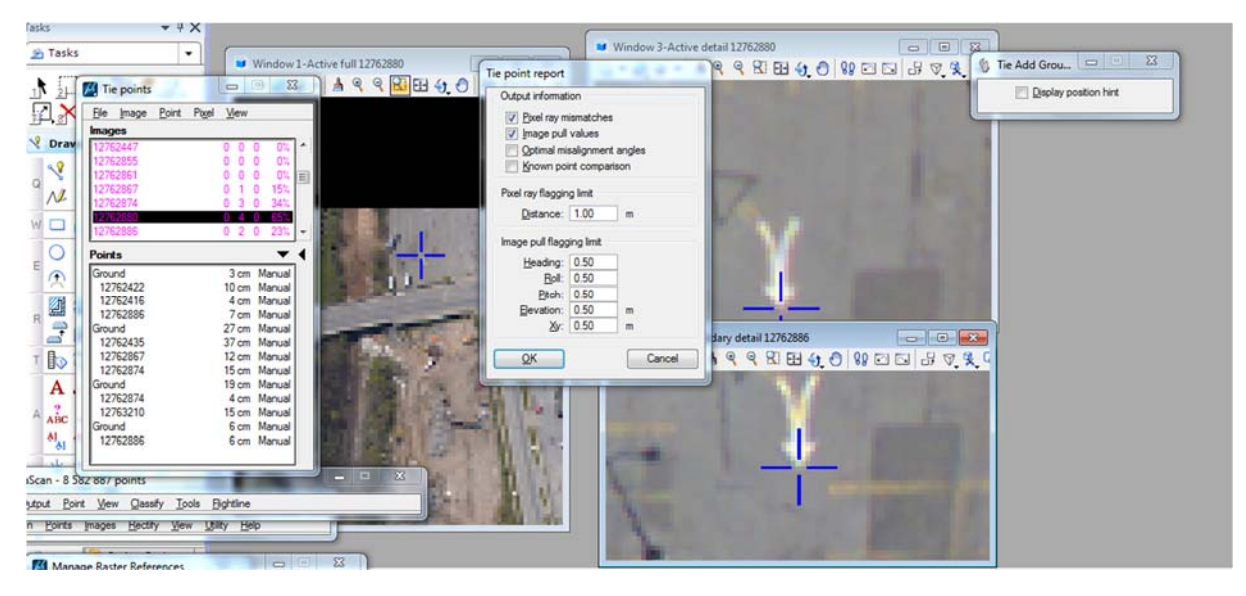

**115. Képhelyzetek javítása (korrekciós paraméterek számítása)** 

| $\blacktriangledown$                |                                     | <b>M</b> Window 1-Active full 12762880 |             | Window 3-Active detail 12762880<br>$G - 24 - 49909000000082$ |           |           |         | $\Box$ $\Box$ $\Box$ |              |
|-------------------------------------|-------------------------------------|----------------------------------------|-------------|--------------------------------------------------------------|-----------|-----------|---------|----------------------|--------------|
| J. M Tie points                     | $\Sigma$<br>同<br>$\Box$             | A Q Q R H 4 0 89 0 0 3                 |             |                                                              |           |           |         |                      |              |
| File Image Point Pixel View         |                                     | Tie point report                       |             |                                                              |           |           |         | <b>CONTRACTOR</b>    | $\mathbf{x}$ |
| Images                              |                                     | File View                              |             |                                                              |           |           |         |                      |              |
| 12762447                            | $0\%$<br>0 <sub>0</sub><br>$\Omega$ |                                        |             |                                                              |           |           |         |                      |              |
| 12762855                            | $\bullet$<br>0%<br>n                | 12762861                               |             |                                                              |           |           |         |                      |              |
| 12762861                            | $\bullet$<br>$0\%$<br>E             | 12762867                               | $0+1+0+0+0$ | $+0.0117$                                                    | $-0.0043$ | $-0.0014$ | $-0.06$ | 0.08                 |              |
| 12762867                            | 15%                                 | 12762874                               | $0+3+0+0+0$ | $+0.0058$                                                    | $+0.0031$ | $-0.0041$ | $+0.01$ | 0.10                 |              |
| 12762874                            | 030<br>34%                          | 12762880                               | $0+4+0+0+0$ | $-0.0018$                                                    | $+0.0003$ | $-0.0071$ | $+0.19$ | 0.13                 |              |
| 12762880                            |                                     | 12762886                               | $0+2+0+0+0$ | $+0.0168$                                                    | $+0.0005$ | $-0.0048$ | $-0.19$ | 0.09                 |              |
| 12762886                            | 0 2 0 23%                           | 12762892                               |             |                                                              |           |           |         |                      |              |
|                                     |                                     | 12762898                               | $0+1+0+0+0$ | $+0.0143$                                                    | $-0.0035$ | $-0.0027$ | $+0.01$ | 0.09                 |              |
| <b>Points</b>                       |                                     | 12762904                               | $0+1+0+0+0$ | $+0.0539$                                                    | $+0.0049$ | $-0.0146$ | $-0.06$ | 0.29                 |              |
| Ground                              | 13 cm Manual                        | 12762910                               | $0+1+0+0+0$ | $-0.0084$                                                    | $+0.0024$ | $+0.0006$ | $+0.01$ | 0.05                 |              |
| 12762422                            | 19 cm Manual                        | 12762916                               | $0+1+0+0+0$ | $-0.0010$                                                    | $-0.0024$ | $-0.0007$ | $+0.33$ | 0.05                 |              |
| 12762416                            | 9 cm Manual                         | 12763179                               |             |                                                              |           |           |         |                      |              |
| 12762886                            | 15 cm Manual                        |                                        |             |                                                              |           |           |         |                      |              |
| Ground                              | 30 cm Manual                        | 12763205                               |             |                                                              |           |           |         |                      |              |
| 12762435                            | 48 cm Manual                        | 12763210                               | $0+1+0+0+0$ | $-0.0355$                                                    | $+0.0027$ | $-0.0106$ | $-0.15$ | 0.19                 | $-x$         |
| 12762867                            | 9 cm Manual                         | 12763216                               |             |                                                              |           |           |         |                      |              |
| 12762874                            | 20 cm Manual                        |                                        |             |                                                              |           |           |         |                      | ワスロ          |
| Ground                              | 20 cm Manual                        | 12764391                               |             |                                                              |           |           |         |                      |              |
| 12762874                            | 8 cm Manual                         |                                        |             |                                                              |           |           |         |                      |              |
| 12763210                            |                                     | Average                                | $-0.0027$   | $-0.0001$                                                    | $-0.0062$ | $-0.0252$ | 0.1379  |                      |              |
|                                     | 19 cm Manual                        |                                        |             |                                                              |           |           |         |                      |              |
| Ground                              | 5 cm Manual                         |                                        |             |                                                              |           |           |         |                      |              |
| 12762886                            | 5 cm Manual                         |                                        |             |                                                              |           |           |         |                      |              |
|                                     |                                     |                                        |             |                                                              |           |           |         |                      |              |
| 8 582 887 points                    |                                     | $\mathbf{x}$<br>$-0.001$               |             |                                                              |           |           |         |                      |              |
|                                     |                                     |                                        |             |                                                              |           |           |         |                      |              |
| Tools<br>Point View Classify        | Flightline                          |                                        |             |                                                              |           |           |         |                      |              |
| <b>Hectify</b><br>its Images<br>Wew | <b>Utility</b> Help                 |                                        |             |                                                              |           |           |         |                      |              |

**116. Képhelyzetek javítása (meghatározott korrekciós értékek)** 

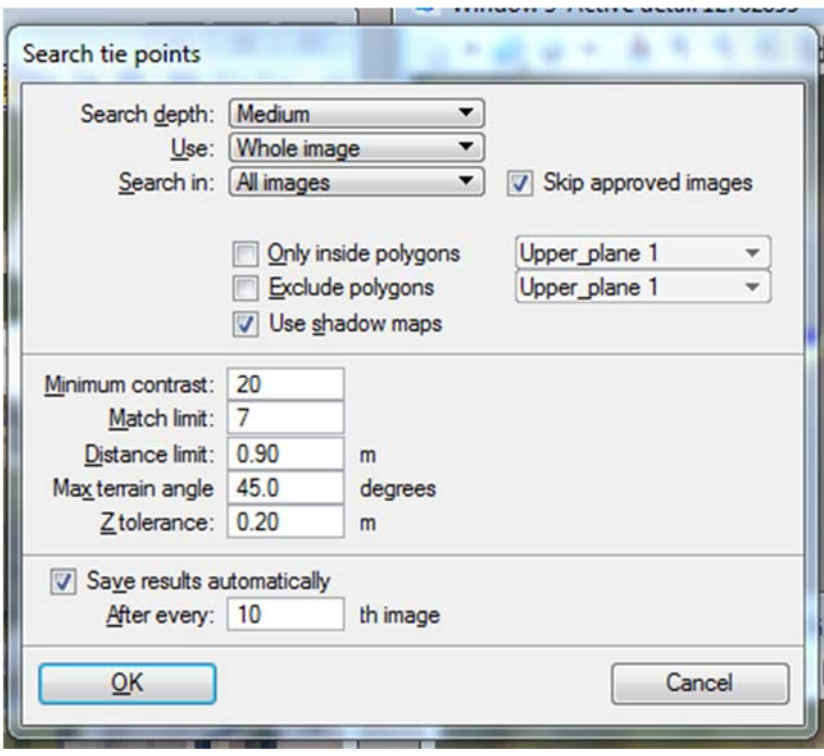

**117. Képhelyzetek javítása, automatikus pontkeresés**